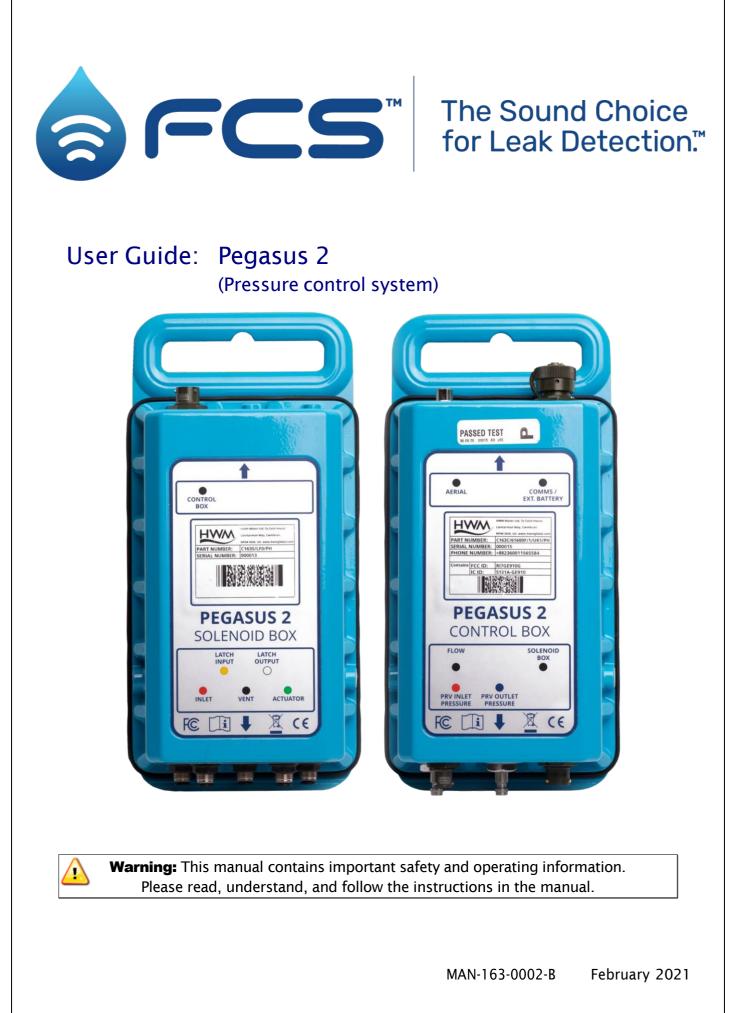

# TABLE OF CONTENTS

| 1 | Sys                                                                                                    | stem Documentation and Support of Product5                       |    |  |
|---|----------------------------------------------------------------------------------------------------|------------------------------------------------------------------|----|--|
|   | 1.1                                                                                                    | Documentation and Technical support                              |    |  |
|   | 1.2                                                                                                    | Safety                                                           |    |  |
| 2 | Ove                                                                                                    | Overview                                                         |    |  |
|   | 2.1                                                                                                    | Introduction                                                     | 6  |  |
|   | 2.2                                                                                                    | Server integration option: DataGate and PressView Websites       | 10 |  |
|   | 2.3                                                                                                    | Communicating with Pegasus 2                                     | 11 |  |
|   | 2.3.                                                                                                    | .1 Download of IDT (PC version)                                  | 11 |  |
|   | 2.3.                                                                                                    | .2 Connecting the Comms Cable                                    | 11 |  |
|   | 2.3.                                                                                                    | .3 Loading Pegasus 2 settings into IDT                           | 12 |  |
|   | 2.3.                                                                                                    | .4 Saving settings from IDT into Pegasus 2                       | 14 |  |
|   | 2.4                                                                                                    | Pegasus 2 System Kits                                            | 16 |  |
|   | 2.5                                                                                                    | Pegasus 2 Control Box - Description                              | 16 |  |
|   | 2.5.                                                                                                    | .1 Logger functions                                              | 16 |  |
|   | 2.5.                                                                                                    | .2 PRV Control functions                                         | 16 |  |
|   | 2.5.                                                                                                    | .3 Controller Description                                        | 17 |  |
|   | 2.6                                                                                                    | Solenoid Box - Description                                       | 19 |  |
|   | 2.7                                                                                                    | Hydroswitch - Description                                        | 22 |  |
|   | 2.8 Mechanical Actuator                                                                                    |                                                                  | 22 |  |
|   | 2.9 Summary of PRV Function (Pilot operated)                                                               |                                                                  | 23 |  |
|   | 2.9.                                                                                                    | .1 Main valve                                                    | 23 |  |
|   | 2.9.                                                                                                    | .2 Pilot Valve operation                                         | 23 |  |
|   | 2.9.                                                                                                    | .3 Pilot operated pressure reducing valve                        | 24 |  |
|   | <ul><li>2.10 PRV Function (under Pegasus 2 control)</li><li>2.10.1 Pegasus 2 Mechanical Actuator</li></ul> |                                                                  | 25 |  |
|   |                                                                                                    |                                                                  | 25 |  |
|   | 2.10                                                                                                    | 0.2 Pegasus 2 System options: (Basic and "Latching" models)      | 25 |  |
|   | 2.10                                                                                                    | 0.3 Theory of operation (continuous pressure modulation)         | 27 |  |
|   | 2.10                                                                                                    | 0.4 Theory of operation (Continuous pressure modulation + Latch) | 29 |  |
| 3 | Cor                                                                                                    | nfiguration options (diagrams)                                   | 33 |  |
|   | 3.1                                                                                                    | Key to components within the diagrams                            | 33 |  |
|   | 3.2                                                                                                    | Standard installations: Continuous pressure control              |    |  |
|   | 3.2.                                                                                                    | .1 Using: internal transducers (Pressure in < 90m)               |    |  |
|   | 3.2.                                                                                                    | .2 Using: external transducers (Pressure in < 90m)               |    |  |

|   | 3.2. | 3 Using: internal transducers (Pressure in > 90m)                   | . 38 |
|---|------|---------------------------------------------------------------------|------|
|   | 3.2. | 4 Using external transducers (Pressure in > 90m)                    | . 39 |
|   | 3.3  | Standard Installation + High Pressure Unreachable                   | . 40 |
|   | 3.3. | 1 Using: Latch solenoid / internal transducers (Pressure in < 90m)) | . 40 |
|   | 3.3. | 2 Using: Latch solenoid / external transducers (Pressure in > 90m)  | .41  |
|   | 3.3. | 3 Using: Latch solenoid / internal transducers (Pressure in < 90m)  | . 42 |
|   | 3.3. | Using: Latch solenoid /external transducers (Pressure in > 90m)     | . 43 |
|   | 3.4  | (Other Installation Options)                                        | . 44 |
|   | 3.4. | Latch on Low pressure unreachable                                   | .44  |
|   | 3.4. | 2 Models with additional Data Logging interfaces                    | .44  |
| 4 | Inst | allation procedure                                                  | . 45 |
|   | 4.1  | Position Control and Solenoid boxes / Link with cable               | . 46 |
|   | 4.1. | 1 Antenna                                                           | . 46 |
|   | 4.1. | 2 Battery                                                           | . 46 |
|   | 4.1. | 3 Interconnection Cable                                             | . 47 |
|   | 4.2  | Connection to the Flow meter                                        | . 47 |
|   | 4.3  | Connect External Pressure transducers to Pegasus 2                  | .48  |
|   | 4.4  | Check / modify Pegasus 2 channel settings                           | . 48 |
|   | 4.5  | Re-zero Pressure transducers                                        | . 54 |
|   | 4.6  | Prepare the pipework for the Pegasus 2                              | . 56 |
|   | 4.7  | Prepare the PRV for Pegasus Pressure transducers                    | . 57 |
|   | 4.8  | Connect Pegasus2 side pipework                                      | . 58 |
|   | 4.9  | Connect transducers and basic control pipework on PRV side          | . 59 |
|   | 4.10 | Bleed air from the pipework                                         | . 59 |
|   | 4.11 | Test Pressure transducers                                           | . 60 |
|   | 4.12 | Preparing to fit the actuator                                       | . 61 |
|   | 4.13 | Fitting and adjusting the HWM mechanical actuator                   | . 62 |
|   | 4.14 | Latch Option - Prepare the PRV                                      | . 65 |
|   | 4.15 | Latch Option - Connect Latch pipework on Pegasus 2 side             | . 66 |
|   | 4.16 | Latch Option - Connect Latch pipework on PRV side                   | . 66 |
|   | 4.17 | Latch Option - Bleed air from the pipework                          | . 66 |
|   | 4.18 | Latch option - Testing                                              | . 67 |
|   | 4.19 | Testing the Actuator                                                |      |
|   | 4.20 | PRV Control method and Settings                                     | . 68 |
|   | 4.20 | 1.1 Setup of pressure control using a Time profile                  | . 70 |

|   | 4.20 | ).2   | Setup of pressure control using a Flow profile                   | 72 |
|---|------|-------|------------------------------------------------------------------|----|
|   | 4.20 | ).3   | Setup of pressure control using a combined Time and Flow profile | 74 |
|   | 4.21 | Setu  | up for annual time adjustments                                   | 75 |
|   | 4.22 | Save  | e Program / Activating Pegasus PRV control                       | 75 |
|   | 4.23 | Sett  | ing Logger Startup / Measurement Sample Rates                    | 77 |
|   | 4.24 | Setu  | up of Data Delivery                                              | 78 |
|   | 4.24 | 4.1   | Call-in times (schedule and protocol)                            | 78 |
|   | 4.24 | 4.2   | Destination                                                      | 79 |
|   | 4.24 | 4.3   | Setting Network access parameters                                | 80 |
|   | 4.25 | Con   | nmunications / Antenna location check                            | 81 |
|   | 4.26 | Veri  | ification of the configuration                                   | 83 |
|   | 4.27 | Prot  | tection from Frost                                               | 83 |
| 5 | Gra  | phin  | g / data download and preview                                    | 84 |
|   | 5.1  | Mar   | nual download of data into IDT / Preview as a graph              | 84 |
| 6 | Сог  | nnect | ion Information                                                  | 86 |
|   | 6.1. | 1     | FLOW Meter connection / cable RAG 93                             | 86 |
| 7 | Ma   | inten | ance, Service and Repair                                         | 87 |
|   | 7.1. | 1     | Return of product for Investigation, Service. Or Repair          | 87 |
|   | 7.1. | 2     | Putting the equipment into Shipping Mode                         | 88 |
|   | 7.2  | Wat   | er ingress                                                       | 89 |
| 8 | Ap   | bendi | ix A – IDT Options                                               | 90 |
|   | 8.1  | Cha   | nge of units of measure for displayed data                       | 90 |
|   |      |       |                                                                  |    |

# **1** SYSTEM DOCUMENTATION AND SUPPORT OF PRODUCT

## **1.1 DOCUMENTATION AND TECHNICAL SUPPORT**

Thank you for choosing a HWM device. We trust it will provide you with many years of service.

The Pegasus 2 system is designed to control the outlet pressure from a clean-water pressure reducing valve.

This user-guide provides details of each component of the Pegasus 2 system and also the system itself, (including alternative configuration options). It provides details of how to install the product in a stand-alone mode and also (optional) integration with the HWM DataGate system, providing on-line viewing of pressure measurements.

This user-guide covers the following models:

| <u>Model Number(s)</u> | Description                                                                               |
|------------------------|-------------------------------------------------------------------------------------------|
| C163C/*/*/*/*          | Pegasus 2 Controller unit                                                                 |
| C163S/*/*              | Pegasus 2 Solenoid unit                                                                   |
| C163F/*/*/*/*          | A kit of individual units plus additional components to make a complete Pegasus 2 system. |

- Note: The part-number structure is also shared with the "Sentinel 2" family of models. For Sentinel 2, refer to the Sentinel 2 user-guide.
- Note: The system periodically has new features and changes released, thus you may observe slight changes in layout from those shown in this manual. Additionally, views can vary depending on what user-role you have been given and its permissions.

HWM provides support of the Pegasus 2 system by means of our customer support webpages: (Note: Customer registration is required to access).

https://www.hwmglobal.com/help-and-downloads/

Should you have any questions that are not covered by this manual or the system's online help, please contact the HWM Technical Support team on +44 (0) 1633 489479, or email <u>cservice@hwm-water.com</u>

# 1.2 SAFETY

Before continuing, please read the "Safety Warnings and Approvals Information" document supplied with the product.

# 2 OVERVIEW

## **2.1 INTRODUCTION**

Pegasus 2 is a system, provided by HWM-Water, which is designed to control the outlet pressure of a pressure reducing valve (PRV) within a clean-water supply pipe network. This section gives an overview of Pegasus 2, the equipment that is required to use it, and other (optional) system elements.

The system is designed to control pressure reducing valves that are designed and manufactured by 3<sup>rd</sup> party suppliers. Therefore, only general details of PRV valve construction are included in this manual.

Pressure control can be either:

• Continuous control:

i.e. Incremental adjustment of pressure, between a maximum and minimum; The Pegasus 2 product is ideal for this situation.

- or Distant serve
- 2-point control:

i.e. Automatic switching between two pre-set pressure levels. The Sentinel 2 product is ideal for this situation.

It is a simplified product, based on the Pegasus 2.
 It does not use the Solenoid Box; a Hydroswitch unit is used.
 (Refer to the Sentinel 2 manual for further details).

Pegasus 2 allows incremental adjustment of the PRV output pressure to closely follow a pre-determined pressure profile.

The pressure profile can be based on:

- The time of day, or
- The flow rate (demand) of water, or
- Both of the above.

The pressure profiles are defined by a set of tables within the unit. The tables can be entered manually during installation. Pegasus 2 can also communicate with a central server that is used to store its measurement data. The server can be configured to analyze the effectiveness of the Pegasus 2 pressure control and (if required) remotely update the unit's pressure profiles. (This is achieved via PressView web software).

The system also offers a fail-safe mode, where it can operate the PRV at a fixed outlet pressure when certain fault conditions occur (e.g., detection of a sensor failure).

A Pegasus 2 system offers:

- Real-time clock.
- Water resistant housing with IP68 protection (totally submersible).
- Battery life of up to 5 years in normal operating conditions; batteries are replaceable (see section 7).
- A manual override option to assist with installation and tests.
- A built-in data-logger.
- Communication via a communications cable to the USB port of a laptop PC.
- Communication using a connection over radio to the cellular phone network.
- Optional integration with a remote server for data storage and remote adjustment.

The Pegasus 2 system typically consists of the following parts:

- A Control Box unit.
- A Solenoid Box unit.
- A cable linking the Control Box to the Solenoid Box.
- A HWM mechanical actuator.
- An accessory kit for plumbing-in the Pegasus 2 system to work with the PRV. (HWM can supply standard kits containing colored plastic tubing, a 3-way manual valve, quick-connect fittings).
- Hanging brackets.
- Cables for sensors (transducers or meters).
- An antenna for communication over the mobile cellular network (For optional server integration).
- (Optional / If required) External battery.
- A USB Communications cable (an accessory required for on-site installation, programming, and data retrieval).

The system contains transducers for measurement of water pressure. These may be built-in (for connection to the system via water pipes) or (where external transducers employed for direct connection) attached via cables.

The system operates from internal batteries or (optional) using an additional external HWM battery unit (see opposite).

Where supplied, the external battery power is used to extend the battery life of the system or for more frequent communications with the host server.

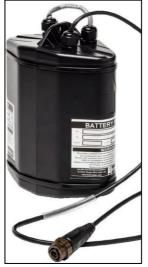

#### <u>Caution:</u> (Pegasus 2 compatibility with Pegasus Plus)

The Pegasus 2 system REPLACES previous generations of HWM pressure control systems, known as Pegasus and Pegasus Plus.

Pegasus 2 control box and solenoid box units are not compatible with Pegasus or Pegasus Plus units; the units cannot be used inter-changeably or mixed.

The Pegasus 2 (complete system) can replace a Pegasus or Pegasus Plus (complete system), depending on the model numbers and settings of the units. Existing sensors and pipework may be compatible and may be re-used with a Pegasus 2 installation if in good condition.

The cable between the Control Box and Solenoid box is incompatible between old systems and Pegasus 2.

The Pegasus Plus USB Communications cable is also compatible with Pegasus 2.

The Pegasus 2 system controls the PRV by means of hydraulic actuation. It therefore contains several solenoid valves which are controlled by the unit. These require connection to various points in the water supply and PRV.

An example of a PRV with Pegasus 2 system installed is shown opposite.

Several configuration alternatives exist, depending on the required system behavior.

The model number of each unit must be selected to match the requirements of the installation.

In addition, the standard

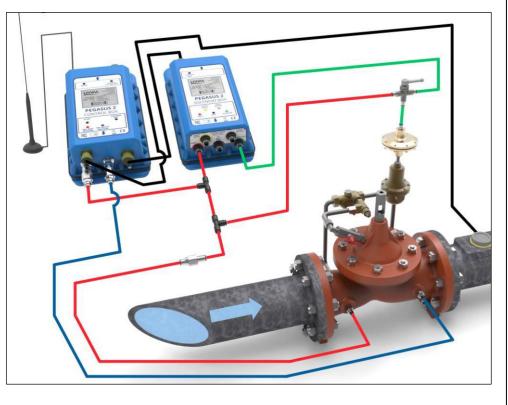

configurations must not be used in high pressure situations (>90 meters) to prevent damage to the system components. An alternative system configuration (plumbing scheme) must be used.

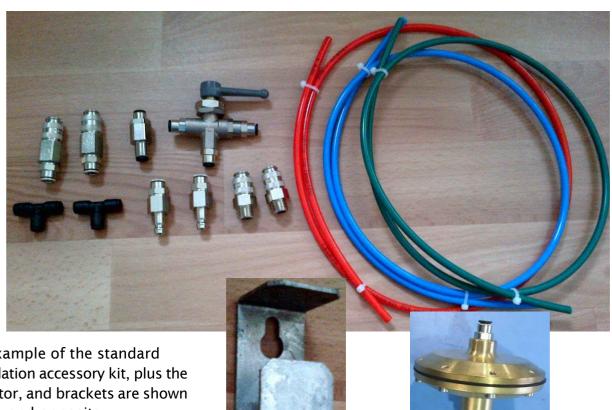

An example of the standard installation accessory kit, plus the actuator, and brackets are shown above and opposite.

## 2.2 Server Integration Option: DataGate and PressView Websites

When integrated with HWM's DataGate server, the Pegasus measurement data can be stored on the server every time the unit makes a call-in.

The data can be viewed remotely / graphically by anyone with a suitable user account (and password) using a standard web-browser. The data is viewed in PressView.

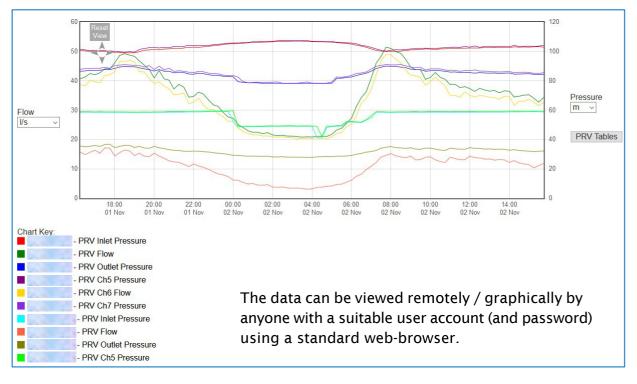

The PressView website allows the Pegasus 2 data to be combined with pressure measurements made (by another HWM logger device) some distance down-stream of the PRV (e.g. at a "critical point"). Both the local and remote measurements can be assessed by the server, and (whenever an adjustment is needed) revised pressure profiles sent to the Pegasus 2 unit. PressView supports both "Learning" and "Active" (closed loop) modes of operation. These features are not covered further in this document; refer to the User-Guide for PressView for more details.

The Pegasus 2 can also send any fault notifications (alarms) to the server for forwarding to interested parties.

## 2.3 COMMUNICATING WITH PEGASUS 2

To communicate with the Pegasus 2 system a communications cable is required (partnumber COMAE or COMAEUSB or CABA2075) to connect the Control Box to a PC.

The PC also requires a HWM software utility called "Installation and Diagnostic Tool", or more commonly known as IDT (PC version).

IDT is introduced in this section but relevant parts of it will also appear at places elsewhere in the manual.

#### 2.3.1 Download of IDT (PC version)

IDT (PC version) can be downloaded from the HWM Customer Support website, or from the following webpage:

https://www.hwmglobal.com/idt-support/

Note: The user has to be registered by HWM and have a password to gain access).

Once installed, an icon will be available on the PC desktop similar to that shown opposite:

Launching the program will result in IDT loading and an initial screen, as shown.

To read the Pegasus 2 device a Comms cable must first be fitted.

#### 2.3.2 Connecting the Comms Cable

A cable of the type COMAE/USB is shown opposite.

Attach the Comms cable to the "COMMS / EXT.BATTERY" connector of the Pegasus 2 Control Box.

Connect the other side of the connector to the PC.

It is now possible to communicate with the Pegasus 2 system using IDT.

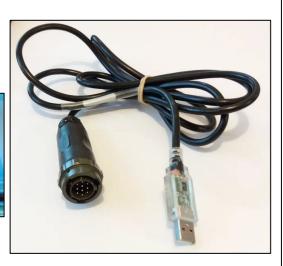

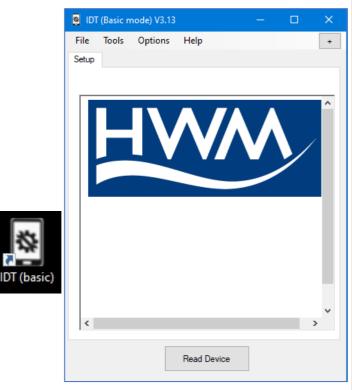

| 2.3.3 Loading Pegasus 2 settings | s into IDT                           |          |              |
|----------------------------------|--------------------------------------|----------|--------------|
| 🛽 IDT (Basic mode) V3.13 — 🗆     | ×                                    |          |              |
| File Tools Options Help<br>Setup | •                                    |          |              |
|                                  | IDT (Basic mode) V3.13               | – 🗆 X    |              |
|                                  | File Tools Options Help              | +        |              |
|                                  | Setup Hardware Tests Data Collection |          |              |
| Read Device                      |                                      |          | ×            |
|                                  |                                      | Device F | Read Success |
| Click 'Read Device'.             | Copy Device Read Device              |          | ОК           |

A progress bar will show across the top of the page. When completed, an information box will appear stating 'Device Read Success'. Click "OK" to clear the box.

The IDT-PC program has now read the unit's program (settings) into the "current program" memory area.

The unit itself is not updated with any of the program changes unless the user later saves the settings stored in IDT back to the Pegasus 2 Control unit by clicking on the "Setup Device" button in IDT.

Some buttons in IDT will however issue commands to Pegasus that can change its operation immediately; others are to control operations of the IDT program.

IDT will now display 4 tabs.

Within any tab, information is divided into various areas, or "panels".

The "Setup" tab is used for displaying:

- Details of the Pegasus 2 unit.
- The current program settings of the unit.

The panel labelled "Logger" shows:

- The software version running on the unit (here it is shown as V4.88).
- Whether the logger built into the unit is:
  - $\circ$  (Stopped).
  - o (Waiting).
  - (Recording).
- The control unit's serial number.
- The telephone number of the device displays the SIM card number of the device, if factory fitted.
- The logger date and time ... this is the *local time* for wherever the logger is installed. The offset of local time from UTC is shown in brackets.

Any greyed-out fields indicates the user cannot adjust them, typically for factory-set parameters. Any non-greyed areas indicate the user can edit the field.

The user can insert a "Site-ID" for this location, which is in the format of a 7-digit reference number.

Other panels (not shown here) follow-on, with settings for various areas of the unit's functionality.

The "Hardware Test" / "Data Collection" / "PRV Installation" tabs shown in the above image provide access to information, settings and control functions available in Pegasus 2 and will be explained later in this manual.

e.g. The "PRV Installation" tab is used during installation.

It can provide live flow and pressure data or manual override controls for various components of the system.

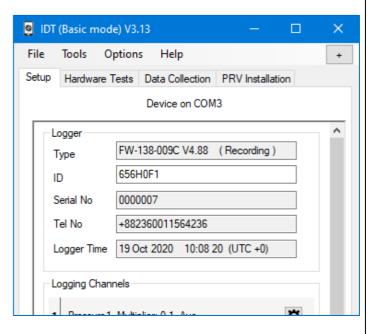

#### 2.3.4 Saving settings from IDT into Pegasus 2

When Pegasus is shipped from the factory it is put into a "Shipping Mode" (see section 7.1.2); most functions are deactivated, including the built-in logger, but the unit will detect communications from the IDT tool.

After reading the current program settings into IDT, the user can modify them (as explained within this manual) and then update the Pegasus by writing back the settings

into the unit. This action can also be used to *activate* the built-in logger.

The *running status* of the built-in logger is shown on the top line of the Logger panel (within the setup tab), as shown. Here, it is shown as "Stopped".

The process of writing settings into a stopped logger will cause it to *schedule a re-start*.

The re-start timing is determined by a setting within the Setup tab. Select "Start Logging immediately".

| Logger      |                               |
|-------------|-------------------------------|
| Туре        | FW-138-009C V4.88 (Stopped)   |
| ID          | 656H0F1                       |
| Serial No   | 0000007                       |
| Tel No      | +882360011564236              |
| Logger Time | 03 Nov 2020 12:08 50 (UTC +0) |

| Logging Parameters                                                                                                    |         |      |  |         |        |
|----------------------------------------------------------------------------------------------------|---------|------|--|---------|--------|
| Start logging imme                                                                                                    | diately |      |  |         | $\sim$ |
| Start logging immediately<br>Start logging at specified time<br>Start/Stop logging on ext power connect/disconnect<br>Start/Stop logging on magnet swipe |         |      |  |         |        |
| Last Stop Time                                                                                                    | 01 Jan  | 1970 |  | 00:00 🗘 |        |
|                                                                                                    |         |      |  |         |        |

UTC Time

Setup Device

Stop Device

Read Device

Scroll to the bottom of the Setup tab and click the "Setup Device" button.

IDT may warn you that there may be some unintended errors in your settings (e.g. see opposite); Since we have not yet set these parameters but will do so later, click "Yes".

| Warning                                 | ]   |    |  |
|-----------------------------------------|-----|----|--|
| No Call out settings set. Continue now? |     |    |  |
|                                         | Yes | No |  |

If the PRV control function of Pegasus has not yet been Warning started, IDT will ask if you wish to start it now. Since we have not yet set these parameters but will do Controller is stopped. so later, click "No". Do you wish to start controlling now? Yes No × IDT reports that the unit has been given the new settings successfully. Device Setup Success OK The logger functions have been set to start at Logging Parameters a convenient time. Start logging immediately ..... 17:15 00 🚖 Last Restart Time 03 Nov 2020 Last Stop Time 01 Jan 1970 00:00 00:00 Last Stop Time 00.00 30 📥 Logger The logger is "Waiting" for the recording start time FW-138-009C V4.88 (Waiting) Туре to arrive. 656H0F1 ID Logger The logger will later begin "Recording"; this is its FW-138-009C V4.88 (Recording) Туре regular repetitive task. 656H0F1 ID Note: The states for the built-in logger (Stopped, Waiting, Recording) have no effect on the PRV controller operation.

# 2.4 PEGASUS 2 SYSTEM KITS

Pegasus 2 *systems* can be ordered using a system *kit part-number*.

A kit part-number is used merely for the purpose of ordering several system components under a single part-number. No components will be labelled with the kit part number; Each item will be labelled using its regular part number (as described within sections that follow).

Please discuss any requirements for ordering Pegasus 2 as a system kit with your sales representative.

# 2.5 PEGASUS 2 CONTROL BOX - DESCRIPTION

Pegasus 2 control box is a combination of a PRV controller and a built-in data-logger.

#### 2.5.1 Logger functions

At the appointed time, the built-in logger will go into the state of "Recording" and begin repetitive logging.

The logger will periodically sample the sensors employed by the PRV controller, but additional sensors can be optionally included in the built unit. These must be requested at the time of ordering; refer to the model-number scheme (shown later).

After taking several measurement samples, some statistical functions can be optionally applied to produce a datapoint that is logged (saved); a "point measurement" (a single data sample) can alternatively be saved. The rate at which these are recorded is known as the "log period", which is always a multiple of the "sample period".

The datapoints are stored in the memory of the unit. The unit calls into the cellular data network in order to contact the server; the data is then uploaded. An installer can also download a copy of the data into the IDT tool for analysis on-site.

The logger can be programmed to monitor data for certain patterns or conditions and to send a message to the server if it should detect a match. Commonly, this is used for setting a condition to be detected by the unit that can be an indication of an "alarm".

The logger makes measurements (as described above) into an area of memory which is referred to as the "primary recording". If the logger has the feature enabled, it can also be set to occasionally save data into a "secondary recording" memory area, sampled at a higher frequency. This is not available on all supplied units and must be arranged through your sales representative before placing an order; it has implications concerning expected battery life of the unit.

## 2.5.2 PRV Control functions

The unit is shipped from the factory in a low-power mode referred to as "Shipping mode" (see section 7.1.2). The PRV controller is shipped in a nonactive state, (shown within IDT as "No Control"). The installer must activate PRV control at a suitable point during installation by putting the device into the "Start Control" state.

The state of the PRV controller operation has no effect on the built-in logger operation.

Operation of the system is described later, in section 2.10.

## 2.5.3 Controller Description

The Control Box unit directs the operation of the Solenoid Box unit. It contains inputs from all transducers, from which it makes decisions about how the system should respond to the current operating conditions.

The Control Box, shown opposite, contains:

- A quick-release connector for a water-pressure transducer (or a MIL-spec connector for an external transducer) that measures the inlet side of the PRV (upstream pressure).
- A quick-release connector for a water-pressure transducer (or a MIL-spec connector for an external transducer) that measures the outlet side of the PRV (downstream pressure).
- A MIL-spec connector for flow data. This measures the rate of flow of water (if a water meter is available on site to connect to).
- A MIL-spec connector to the Pegasus 2 Solenoid Box.
- A connector for attachment of an Antenna for the cellular data network.
- A connector for communications and the external battery power option.
- (Optional) additional interfaces, such as an interface for other sensors or a Hydroswitch unit. These must be specified to your sales representative before ordering, as they not fitted as standard.

The front of the Control Box includes a part-number, an example of which is shown opposite:

Model Number(s)

C163C / \* / \* / \* / \*

The part-number describes the content of the unit, as follows ...

Description

Pegasus 2 Controller

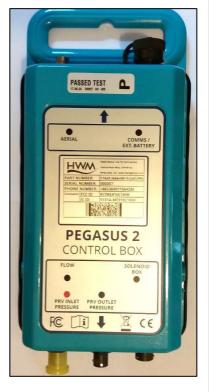

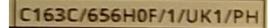

(Reserved by HWM for other options).

Electrical options.

Pegasus 2 Control Box unit.

"Electrical options" is a 6-character field, as follows:

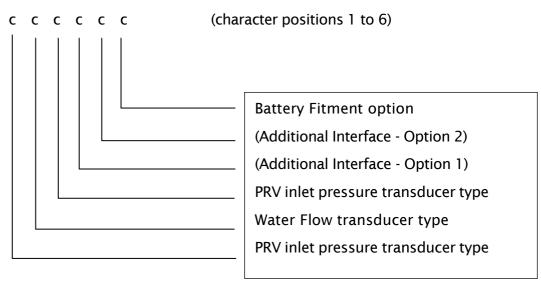

Pressure input (key):

- 3 External Pressure sensor (electrical interface).
- 6 Internal Pressure sensor (10-bar) with quick-release connector for water.

Water Flow input (key):

- 1 Digital Flow (Meter pulse) Input.
  - Maximum of 128 pulses / second from a volt-free output.

#### Additional Options (key):

- 0 (Option Not Fitted).
- H HydroSwitch interface (alternatively can be used as a digital Status output).
- I Electrical Interface (I2C).
- M Electrical Interface (Modbus).
- 5 Analogue (4-20mA) Flow input (Passive).
- S Status Input.

Battery Fitment options (key):

- F Fitted internally and also connected (standard).
- D Fitted internally but disconnected.
- S Shipped separately.
- E Empty. (Fixings for internal battery are supplied, but no battery).
- N (Nothing supplied: No internal battery. No fixings).

The Front of the Control Box is labelled to show the position of each of the standard connectors.

Non-standard connectors (for additional options fitted) are not labelled; refer to the model number and part-number guide (above).

An example of a unit with internal pressure sensors and a Hydroswitch interface is shown opposite.

(The 3-pin Hydroswitch interface, shown in dotted lines, is unlabeled).

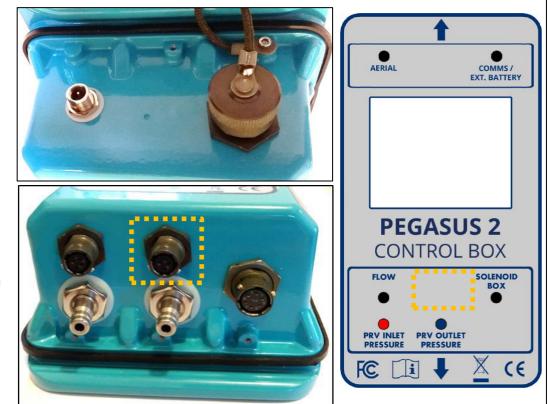

## 2.6 SOLENOID BOX - DESCRIPTION

The Solenoid Box operation is directed by the Control Box unit. The Solenoid Box receives instructions from the Control Box via an interconnecting cable. The Solenoid box contains a set of solenoids which are connected to internal pipework. The pipework also connects to various water hose connectors presented on one side of the unit; these are for making connections to the external plumbing.

Each connector is labelled according to its standard use.

The Solenoid Box, shown opposite, contains:

- A set of hose connectors for connection to water-pipes required for the installation.
- A MIL-spec connector to the Pegasus 2 Solenoid Box.
- (Optional) additional interfaces for Hydroswitch units. (0 up to a maximum of 2).
- An (optional) additional internal solenoid, known as a "latching solenoid".

The front of the Solenoid Box includes a part-number, an example of which is shown below:

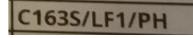

The part-number describes the content of the unit, as follows ...

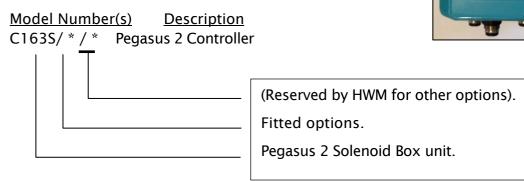

HWM

教主義王書

PEGASUS 2 SOLENOID BOX

i

R

CE

"Fitted options" is a 4-character field, as follows:

c c c c (character positions 1 to 4)

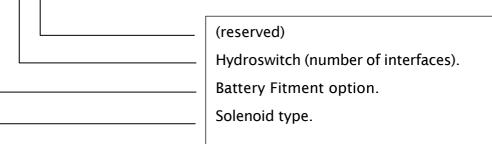

Solenoid type (key):

- L Latching Solenoid (standard); referred to as a "Latching unit".
- N Latching solenoid is absent; referred to as a "Non-latching unit".

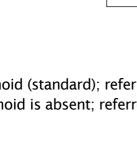

Battery Fitment options (key):

- F Fitted internally and also connected (standard).
- D Fitted internally but disconnected.
- S Shipped separately.
- E Empty. (Fixings for internal battery are supplied, but no battery).
- N (Nothing supplied: No internal battery. No fixings).

Hydroswitch interfaces (key):

- 0 (none).
- 1 1 Interface
- 2 2 Interfaces

The Front panel of the Solenoid Box is labelled to show the position of each of the standard connectors.

Non-standard connectors (for additional options fitted) are not labelled; refer to the model number and part-number guide (above).

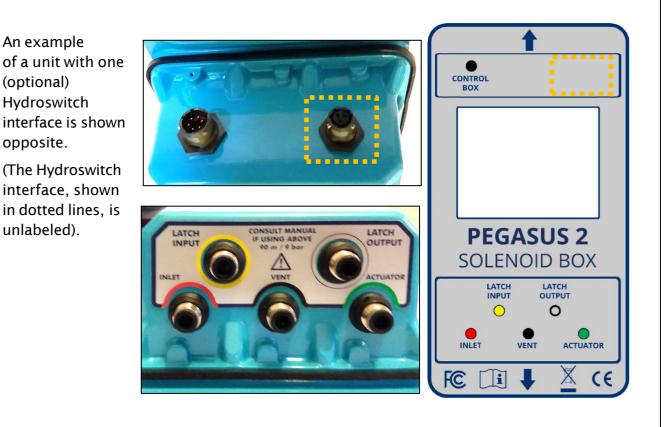

# 2.7 HYDROSWITCH - DESCRIPTION

The Hydroswitch, shown opposite, is an optional expansion to the Pegasus 2 system. It is a boxed unit with a 3-port latching solenoid valve attached via a cable.

The unit has a built-in cable with a waterproof connector.

The Hydroswitch is powered by its own internal batteries. Its operation is directed by the Pegasus 2 unit but takes approximately 10 seconds to change.

The Hydroswitch does not form part of the basic Pegasus 2 system but may be required for certain types of installation.

Note: Pegasus 2 does not provide software support for Hydroswitch on initial release

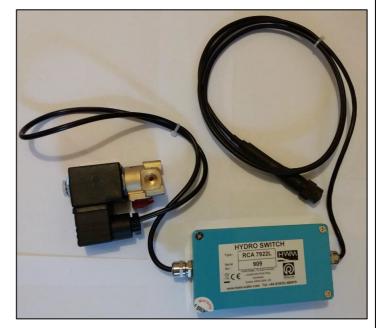

of the product.

Refer to your sales representative for the latest information on availability.

# 2.8 MECHANICAL ACTUATOR

In order to control the outlet pressure of a PRV the Pegasus 2 system is required to modify the PRV behavior so that it produces downstream water pressure which follows the programmed pressure profile closely. This is achieved with the help of the HWM Mechanical Actuator, shown opposite.

The actuator consists of a diaphragm sandwiched between two concave plates. The one side of the actuator has threaded rod which has been drilled through its length to form a tube. Inside the tube is a plunger which is in contact with the diaphragm. On the other side of the diaphragm, the actuator forms a sealed chamber which can be inflated (or deflated) using hydraulic pressure; hydraulic pressure is supplied through a water-pipe connection, as shown below (via the

green hose). The actuator therefore converts an applied hydraulic pressure into the mechanical position of the plunger. The end of the plunger exits the

thread.

A PRV normally has its pressure regulated via some control mechanism (which may include a pilot valve), with its outlet pressure being set mechanically; Typically, this is by the manual adjustment of a setting screw which acts on a spring.

The actuator used within a Pegasus 2 system replaces the setting screw. It allows the Pegasus 2 to adjust the PRV pressure.

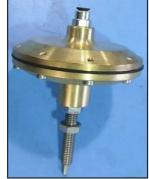

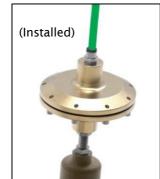

# 2.9 SUMMARY OF PRV FUNCTION (PILOT OPERATED)

(Readers familiar with PRVs controlled by pilot valve operation may skip to section 2.10).

## 2.9.1 Main valve

The main components of a Pressure Reducing Valve (PRV) are shown opposite.

A plunger within the valve body is able to close onto the valve seat (closing off water flow) or open (allowing water flow). Depending on the position of the plunger, the flow has a variable restriction. The restriction reduces the outlet pressure when water is flowing. The plunger position is influenced by the water pressure on both the inlet and outlet sides of the valve seat, internal springs acting on the plunger, and also the position of a diaphragm which is attached to stem of the plunger.

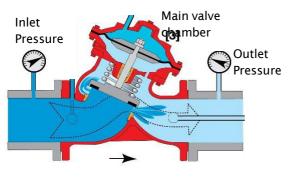

Valve Open (flowing condition)

The diaphragm changes position in a manner

dependent on the difference in pressure either side it. The pressure on the diaphragm is usually under control of components external to the main valve body, including a pilot valve.

## 2.9.2 Pilot Valve operation

A typical pilot valve is shown in the diagram opposite.

It is constructed with a plunger which has its stem connected to a diaphragm. The position of the plunger is dependent on any forces acting either side of the diaphragm; the force on the lower side being provided by water pressure and the force on the upper side being provided by the compression of a spring. The spring compression can be adjusted by means of an adjustment bolt which re-positions the top seat of the spring.

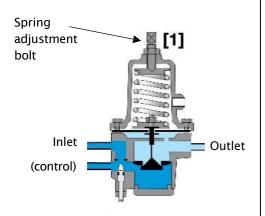

The water flowing into the pilot valve via the inlet port is restricted. This is typically done by a needle valve which may be either internal to the pilot valve or external to it (within the pipe feeding upstream water to the inlet of the pilot valve).

When the pilot valve opens, some of the water flows across the valve (due to pressure difference) and leaves via the outlet port. A 3<sup>rd</sup> port is available, used for control of the main valve.

The needle valve is sometimes referred to as a "speed control". It prevents damage to the PRV by limiting the speed of change to volume of water in the PRV upper chamber.

#### 2.9.3 Pilot operated pressure reducing valve

A pilot operated pressure reducing valve automatically and accurately reduces downstream water pressure to a specific, adjustable value.

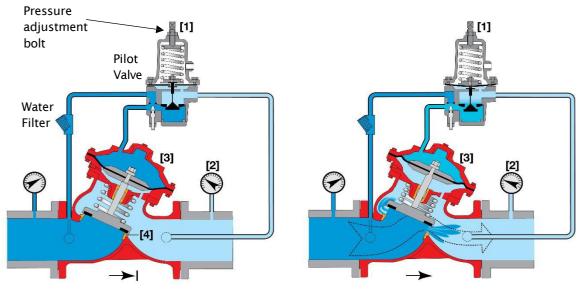

Valve Closed (static condition)

Valve Open (flowing condition)

The Pressure Reducing Pilot [1] senses downstream pressure [2] and in real time modulates the top chamber of main valve [3] to maintain a constant downstream pressure.

In no-flow static conditions, should the downstream pressure start rising above the pilot setting, the pilot closes, shutting the main valve [4] to maintain the allowable downstream pressure.

The upstream water is connected to the Pressure Reducing Pilot [1], which is subsequently connected to the top chamber of the main valve [3]. If this pressure is such that the Pilot remains closed, the upstream pressure is the same as the top chamber of main valve pressure. The pressure is balanced, and the valve is closed by the tension in the spring.

- Note: The pilot set point is adjusted by turning the pilot adjustment bolt and is not dependent on upstream pressure.
  - Increasing spring force sets a higher output pressure.
  - Reducing spring force sets a lower output pressure.

However, if the upstream water pressure in the Pressure Reducing Pilot [1], does allow the Pilot to open, the water exits the valve and becomes downstream water, but more importantly, the pressure in the top chamber of the main valve [3] is now less than the upstream pressure. This pressure differential causes the valve to open.

# 2.10 PRV FUNCTION (UNDER PEGASUS 2 CONTROL)

#### 2.10.1 Pegasus 2 Mechanical Actuator

The HWM Pegasus 2 includes the HWM mechanical actuator, which attaches to the top of the pilot valve, replacing the adjustment bolt.

Pegasus 2 is able to control the spring force by adding or removing water from the upper chamber of the actuator. This operates a rod internal to the device (the stem of the plunger) which connects to the seat of the spring.

Pegasus 2 adds or removes small quantities of water to the actuator, allowing fine control of the position of the upper end of the spring (between set limits); the limits are adjustable. The procedure for installing the actuator and setting its limits is covered in sections 4.12 and 4.13.

The pilot setting can therefore be continuously adjusted by Pegasus 2, thereby allowing control of the downstream water pressure.

## **2.10.2 Pegasus 2 System options: (Basic and "Latching" models)**

All Pegasus 2 systems contain ports labelled "Actuator", "Inlet" and "Vent". These are connected to the internal solenoid valves and are required for modulating the PRV output pressure between the maximum and minimum pressures via use of the actuator. Basic models (also known as "nonlatching" models) contain only these ports.

Pegasus 2 systems are also available with an additional solenoid; these are known as "Latching" models.

These models contain an additional two ports, labelled "Latch input" and "Latch Output". The ports are connected to the additional solenoid valve and can be utilized to give some additional control over the PRV behavior under certain conditions.

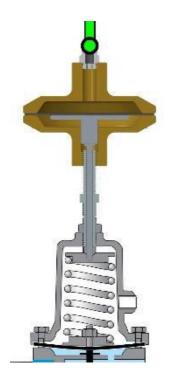

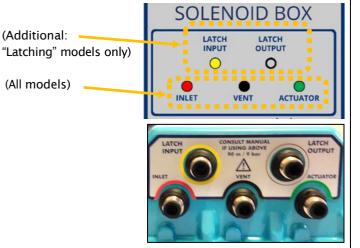

The differences in the two types of Solenoid box (latching vs non-latching) is illustrated in the diagrams below:

Non-latching versions:

Latching versions:

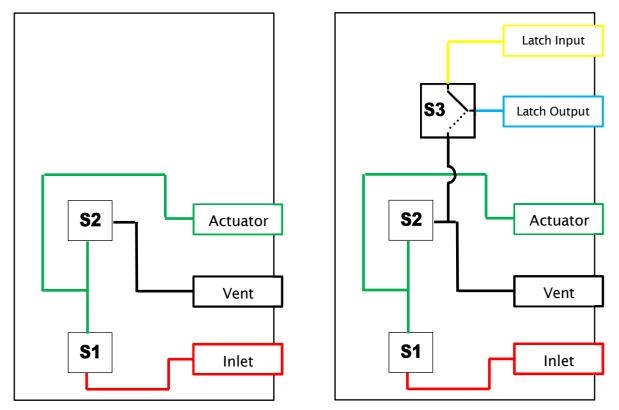

S1 and S2 are 2-port valves which are normally sealed. An electronic pulse to one of the valves momentarily actuates it and allows a small quantity of water to flow through it.

S3 (where fitted) is a 3-port valve with a common port. An electronic pulse to the valve can change its state and allows water to flow between the common port and one of the other ports; The remaining port becomes sealed.

The Solenoid box ports are color-coded to assist with identifying their connection. It is possible for the installer to similarly use colored pipes.

## 2.10.3 Theory of operation (continuous pressure modulation)

The plumbing of a simple Pegasus 2 installation is illustrated below:

It uses a "non-latched" model version.

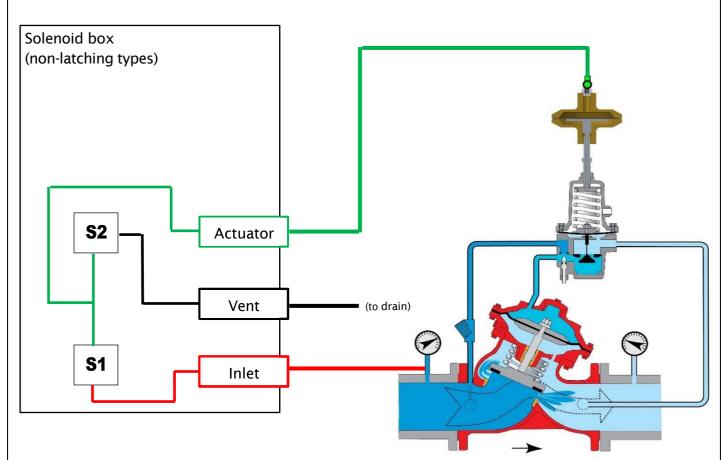

The Inlet port connects to the upstream side of the PRV (as long as its pressure is below 90m), which provides pressurized water for the system to use.

The controller can pulse solenoid valve S1 to slightly inflate the upper chamber of the HWM mechanical actuator. This increases the outlet pressure.

The controller can pulse solenoid valve S2 to slightly deflate the upper chamber of the HWM mechanical actuator. This decreases the outlet pressure. A small amount of water is discharged to the vent port, where it should be piped away from Pegasus to drain at a suitable location.

The Pegasus 2 actuator and the Solenoid box components may become damaged if the pressure feed into the unit is excessive (greater than 90m). In this situation, it is often possible to use Pegasus 2 safely by plumbing the Solenoid box unit into the PRV outlet to obtain water at a lower pressure, as shown below:

#### Caution:

When PRV inlet pressure exceeds 90m, an alternative installation is required... Use the downstream water pressure for the Pegasus inlet port instead, as shown.

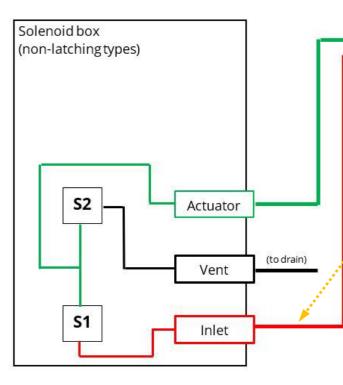

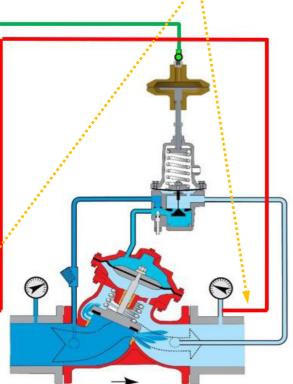

#### **2.10.4 Theory of operation (Continuous pressure modulation + Latch)**

Continuous pressure modulation can be similarly implemented using a latched model version when plumbed into the PRV as shown below, provided the relay S3 is not operated.

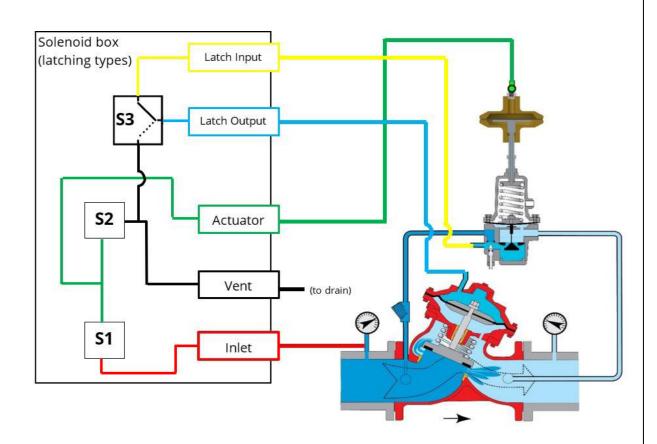

The connection between the pilot valve and the upper chamber of the PRV simply passes through the Latch solenoid, rather than being directly connected.

Whilst S3 is in the position shown, operation is identical to that previously described for the non-latched model.

When the solenoid Latch (S3) is activated, the valve is switched over (by an electronic pulse) to a new position; it maintains its new position until de-activated (requiring another electronic pulse).

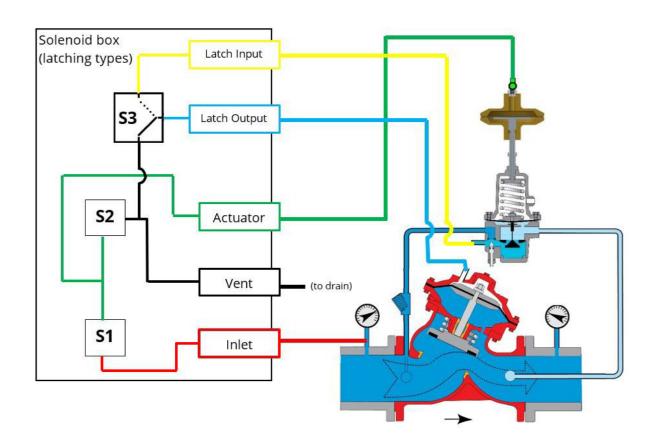

With the valve now in its new position, the Latch Input side is sealed and therefore has no water flow. Water from the upper chamber of the PRV is discharged through the port labelled "Latch out" to the Pegasus 2 port labelled "Vent" (and subsequently to a drain). The upper chamber of the PRV empties, allowing the PRV to open fully, so that the water flows through the PRV at maximum flow rate; This gives minimum pressure loss across the PRV.

This installation configuration is used to implement the function of "**Latch on high unreachable**" within Pegasus. It is designed to improve the PRV output pressure in situations where Pegasus is unable to drive the outlet pressure sufficiently high by controlling the pilot valve alone. There is an alternative way to plumb **a modified Pegasus 2** into a PRV installation, as illustrated below:

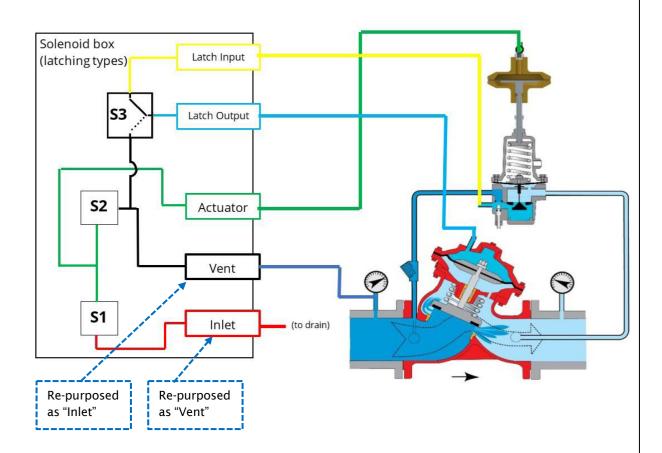

The Pegasus 2 Vent and Inlet ports *are re-purposed* by swapping over their functions and plumbing. This also requires a change to the electronic configuration of the unit's function for solenoids S1 and S2.

This is used to implement a function of "**Latch on low unreachable**" using a modified Pegasus 2.

Note: Use of a Pegasus 2 modified and installed in this manner is very rare; it shuts off the supply of water. it requires specialized knowledge *not covered in this manual*. Refer to your sales representative for more details if this feature is required.

With the Latch solenoid in the position shown above, the water pressure supplied through the port labelled "Vent" (which is re-purposed as the inlet port) is used to slightly inflate the mechanical actuator when S2 is given a short electronic pulse.

A short electronic pulse to solenoid valve S1 will slightly deflate the mechanical actuator by discharging a small volume of water through the port labelled "Inlet" (which is repurposed as the Vent port).

The modified Pegasus 2 can therefore finely control the outlet pressure.

When the Latch is activated, the valve is switched over (by an electronic pulse) to a new position; it maintains its new position until de-activated (requiring another electronic pulse).

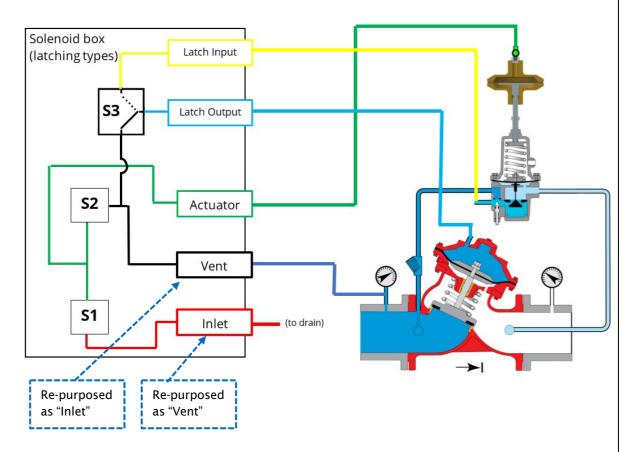

With the valve now in its new position, the Latch Input side is sealed and therefore has no water flow. The upper chamber of the PRV is inflated by water flowing into the Pegasus 2 port labelled "Vent" (which is re-purposed as the inlet port). This causes the PRV to fully close so that the water flows through it at its minimum flow rate (and therefore maximum pressure loss).

Note: The two preceding diagrams show pressurized water being supplied by from tapping into the PRV inlet side. Where this pressure is excessive for Pegasus 2 internal components, it is sometimes possible that it can be supplied from the PRV outlet side (downstream pressure).

# **<u>3</u>** CONFIGURATION OPTIONS (DIAGRAMS)

The following sections illustrate some of the possible installation configurations that are achievable using the basic Pegasus 2 system.

## 3.1 Key to components within the diagrams

To assist understanding of the diagrams, details of the various other components surrounding the PRV are shown below.

#### Inlet water filter

Helps prevent foreign bodies entering Pegasus 2 (due to water quality).

#### 3-way valve

The 3-way valve provides a means to manually switch between control by the Pegasus2 system or an alternative setting (typically used to be able to manually drive the PRV pilot to the setting required for maximum downstream pressure) or a safety override.

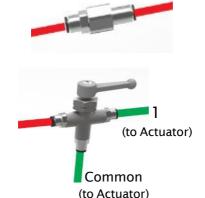

Control port

#### **HWM** mechanical actuator

Provides a means to set mechanical Maximum and Minimum settings on the pilot.

#### **Pilot valve**

The pilot valve fitted to the PRV. (Image shown is for illustration purposes only)

#### **Needle valve**

The needle valve provides a restrictor that slows down the water flow into the PRV upper chamber.

The needle valve is normally situated on the pilot rail.

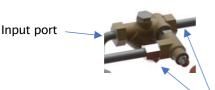

Output ports

(Image shown is for illustration purposes only)

#### **Flow meter**

The diagrams shows a flow meter.

The Pegasus 2 system provides models that can interface with various types of flow meters (e.g. Pulse or analogue).

#### **Pressure Reducing valve (PRV)**

The PRV can be fitted with pressure connectors to monitor the inlet and outlet pressure, sometime these access points are on the body of the PRV (as shown in the diagram) or on the pilot or pilot rail.

(Image shown is for illustration purposes only)

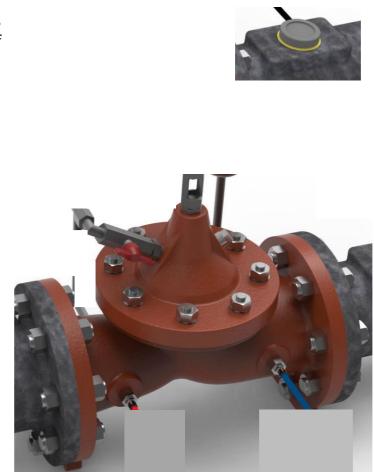

#### **Pegasus 2 Solenoid box**

The Pegasus 2 solenoid box is shown opposite.

The Inlet and Actuator connections are always plumbed into the system.

The vent port connection to a drain is omitted from certain drawings in this manual for simplicity.

The unit has a cable connection to the Control box.

The "optional" latch connectors can also be plumbed here.

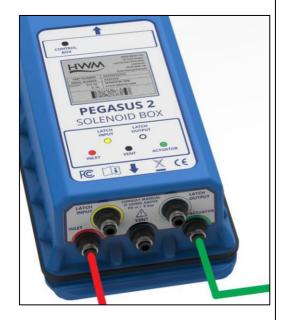

#### Pegasus 2 Control box

The Pegasus 2 control box is shown opposite.

The unit receives water flow information from a flow meter (not supplied) via the connector labelled "Flow".

The unit receives upstream water pressure information via the connection labelled "PRV Inlet Pressure". This could be either via a plumbed-in connection to the water (for a unit which has an internal pressure transducer) or via a MIL-spec connection (where external pressure transducers are used).

The unit receives downstream water pressure information via the connection labelled "PRV Outlet Pressure". This could be either a plumbed-in connection to the water (for a unit which has an internal pressure transducer) or via a MIL-spec connection (where external pressure transducers are used).

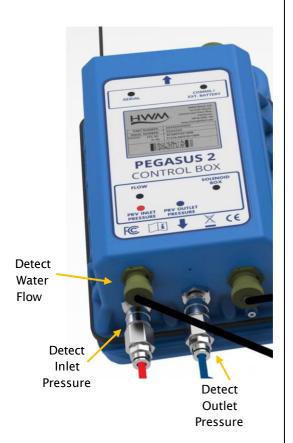

The unit has a cable connection to the Solenoid box. It also has a connection to an Antenna.

## 3.2 STANDARD INSTALLATIONS: CONTINUOUS PRESSURE CONTROL

# Solenoid Box Label Control Box Label BOX UTPU 0 ATCH Pegasus 2: Standard Installation Images are for representation purpose only.

#### **3.2.1 Using: internal transducers (Pressure in < 90m)**

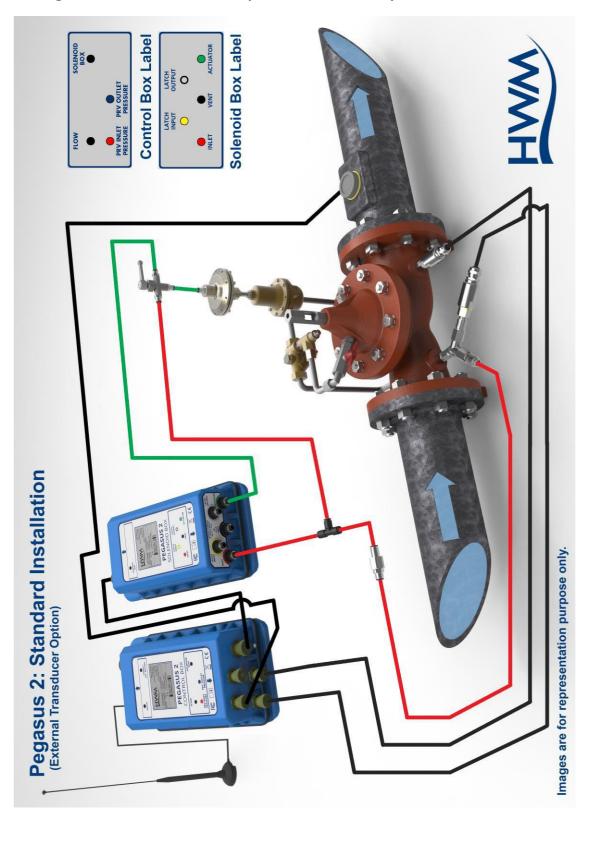

# 3.2.2 Using: external transducers (Pressure in < 90m)

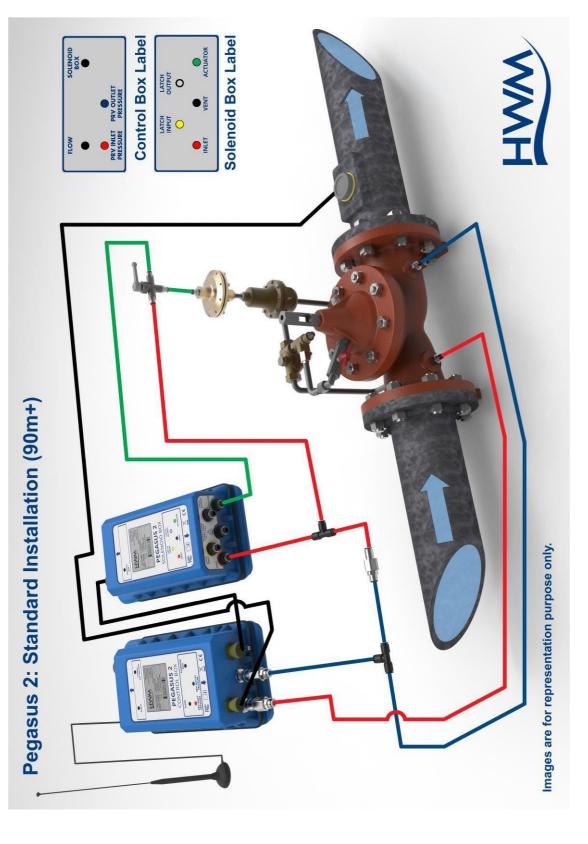

# 3.2.3 Using: internal transducers (Pressure in > 90m)

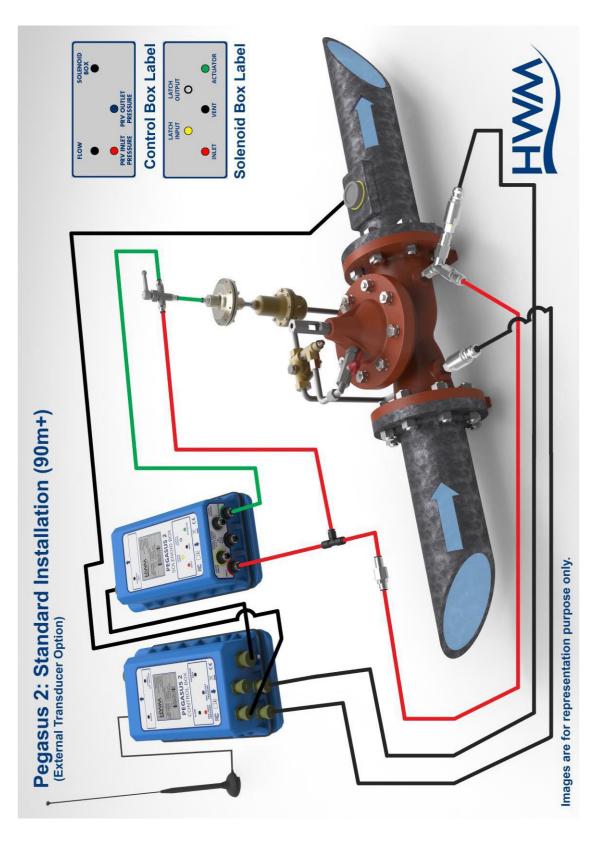

# 3.2.4 Using external transducers (Pressure in > 90m)

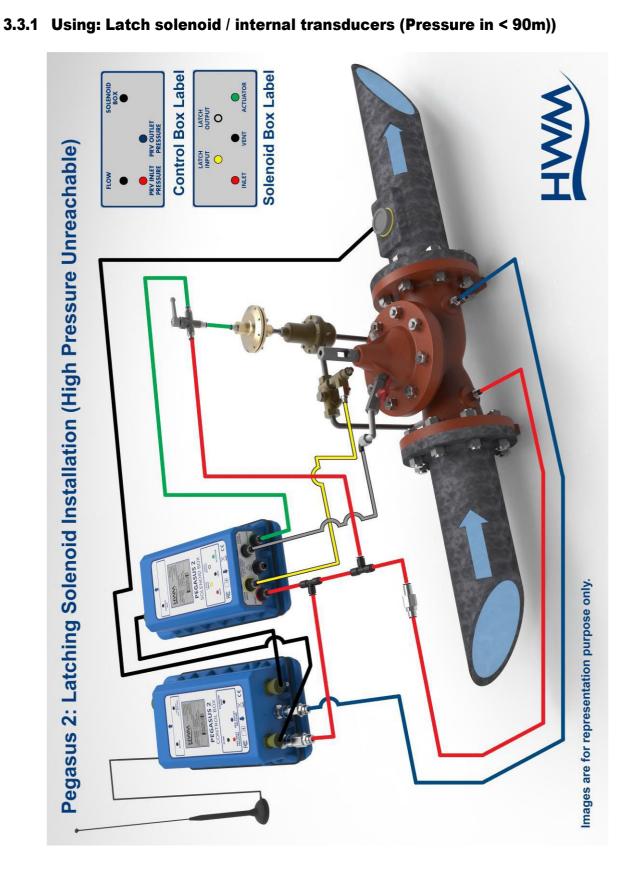

# 3.3 STANDARD INSTALLATION + HIGH PRESSURE UNREACHABLE

Confidential

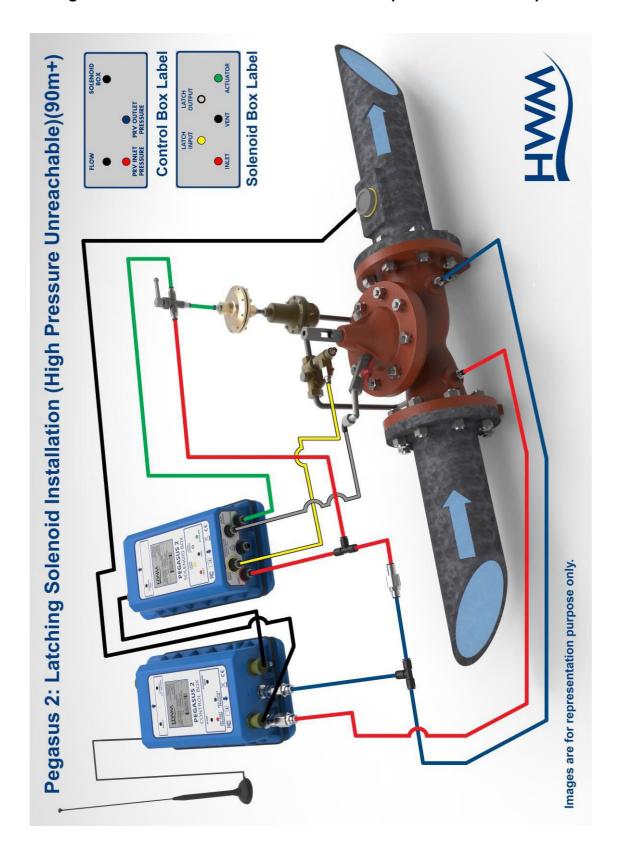

### **3.3.2** Using: Latch solenoid / external transducers (Pressure in > 90m)

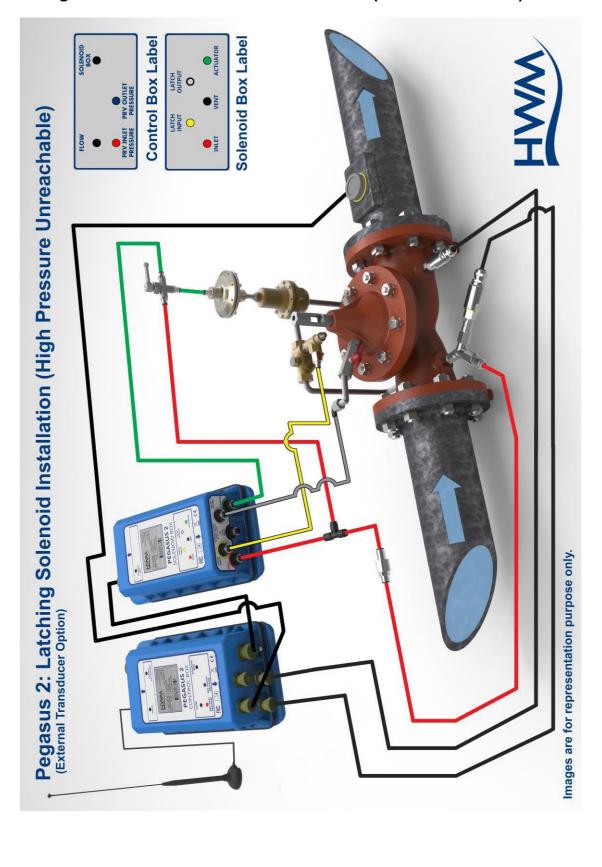

# 3.3.3 Using: Latch solenoid / internal transducers (Pressure in < 90m)

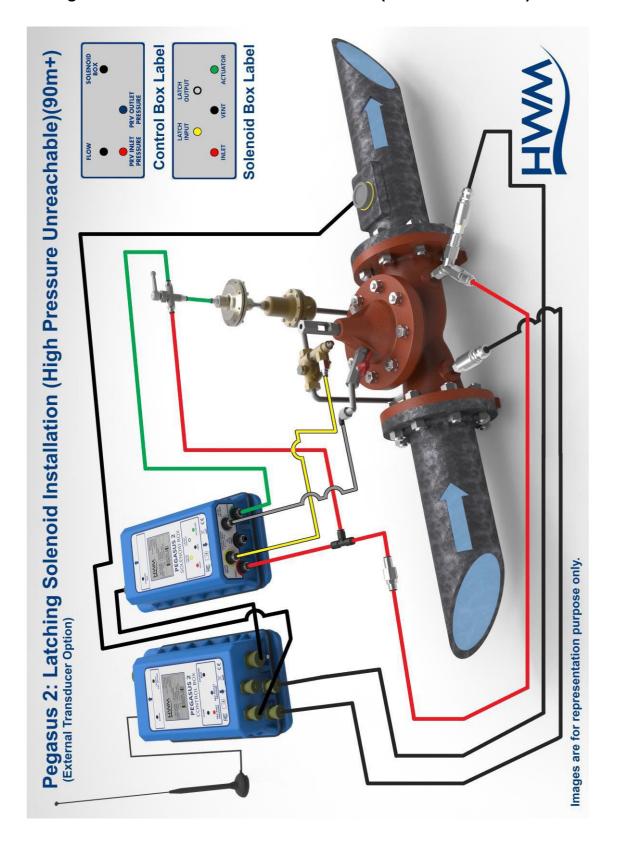

### 3.3.4 Using: Latch solenoid /external transducers (Pressure in > 90m)

# 3.4 (OTHER INSTALLATION OPTIONS)

### 3.4.1 Latch on Low pressure unreachable

Latch on Low pressure unreachable configuration shuts off water if pressure drops).

It requires specialized knowledge of how to change the Pegasus 2 functionality for this type of installation. It also re-purposes the water connectors to be used for a different plumbing scheme.

Details are not given here; refer to your HWM sales representative for assistance with selection of and installation of the required functions.

# 3.4.2 Models with additional Data Logging interfaces

Pegasus 2 includes data-logger functions. It is able to monitor various (optional) transducers in addition to the (non-optional) pressure transducers. The interface for the transducer must be ordered by selecting the appropriate model part-number; it is fitted and enabled at the time of manufacture.

Refer to your sales representative for assistance if required.

For example, it may be required that an additional pressure transducer be fitted so that the pressure within the upper chamber of the PRV can also be monitored and logged.

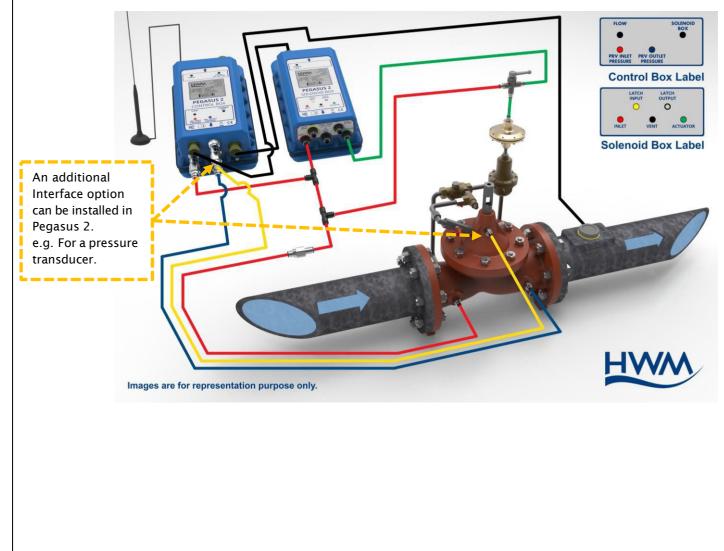

# 4 INSTALLATION PROCEDURE

The installer will be required to become familiar with the use of IDT as it is used at various parts of the installation process. (e.g. It is required in order to bleed air out of the system, test Pegasus 2 operation, and program a pressure profile).

### Summary of system selection and Installation:

The system can be fitted to an operating PRV; however some flow pressure variation will be experienced whilst testing the system. Installation consists of various activities including:

- Choose a Pegasus2 system with suitable Control Box and Solenoid Box units (model numbers) for the PRV being controlled and monitored.
  - Pressure measurement transducers must be suitable for the pressure range of the PRV upstream and downstream pressures.
  - $\circ$   $\;$  The interface for Flow measurements must be compatible with the flow meter.
  - To log additional parameters, select a model with additional interfaces.
  - Determine what the system should do when a fault is detected or the output pressure is unachievable. Select a model with an internal latch if required.
- Determine the most appropriate control method for the PRV (time, flow or combined time and flow).
- Select an appropriate connection scheme for the PRV and ensure pipes and accessories are available; Refer to the example installation diagrams within this guide.
- Choose suitable positions and mounting method for the equipment including the antenna; Fix in location and connect any cables.
- Attach a communications cable between Control Box and PC for set-up of the system.
- Program the required pressure profile and other settings into the Pegasus.
  - Read the current configuration.
  - $\circ$   $\;$  Make any changes required to the on-screen settings.
  - Program the Pegasus with the on-screen settings.
  - Re-zero pressure transducers at atmospheric pressure (not water pressure).
- Fit the mechanical actuator onto the PRV pilot. Set the range of the actuator (required mechanical adjustment) to maximum and minimum required pressures.
- Plumb the Pegasus system into the PRV. Connect transducers.
- Activate the Pegasus to begin logging measurements and controlling the PRV.
- Test the operation of the system.
- Test communication with the central computer is OK (i.e. a call-in test).

# 4.1 POSITION CONTROL AND SOLENOID BOXES / LINK WITH CABLE.

The Pegasus 2 Control Box and Solenoid Box can be secured to a wall using optional brackets, shown opposite.

Ensure the wall and fixings used are able to bear the weight of the Pegasus 2 and any cables.

All cables should be routed and secured in a way that avoids stress being put on the connectors.

### 4.1.1 Antenna

Attach the antenna to the connector labelled "Aerial".

The bracket offers a potential mounting location for the antenna, as shown, although the installer should seek to find the optimal location for the antenna within the installation (see section 4.25).

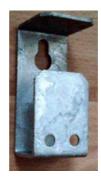

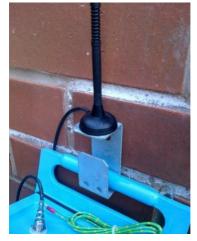

# 4.1.2 Battery

If the system is to be installed with an external battery (optional, but sometimes required to increase the length of service of the system), mount it in a suitable location near the control box. It must be connected to the Control box via the connector labelled "Comms / Ext battery".

The external battery may be temporarily disconnected during parts of the installation (whilst the Comms cable is required to be used) but must be re-connected at the end of system installation.

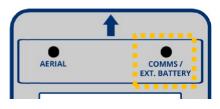

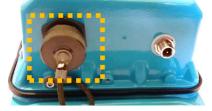

### 4.1.3 Interconnection Cable

Connect the Control box to the Solenoid box using the 6-way Pegasus 2 interconnection cable (p/n: CA-163-0004-\*/ length).

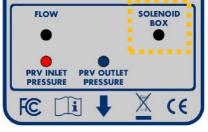

вох соитвоі

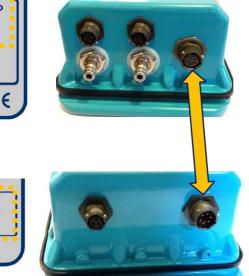

### 4.2 CONNECTION TO THE FLOW METER

Connection to the flow meter is required for any Pegasus 2 that uses a pressure profile that is dependent on flow (i.e. flow or combined time and flow).

For other situations it is optional and will be used only by the data-logger functions.

The water flow can be detected by a flow meter near the PRV. The Flow information is transferred to Pegasus 2 by means of an electrical interface in the Control Box.

Various hardware interfaces exist for collecting flow information, including:

- Collection of meter pulses (from a contact or a volt-free pulse output). This type of interface is suitable for supporting the PRV control functions. (Refer to section 6.1.1 for cable diagram).
- Analogue (4-20mA) input for connection to a compatible output of a flow meter. This type of interface is **unsuitable** for supporting the PRV control. It can be used as a logger interface option only.

Connect the Flow-meter end of the cable to the flow meter.

Then connect the cable to the Control box via the connector labelled "Flow".

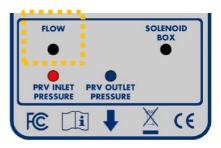

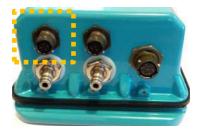

# 4.3 CONNECT EXTERNAL PRESSURE TRANSDUCERS TO PEGASUS 2

Where the Pegasus 2 is supplied with external pressure transducers, these must be connected to the relevant MIL-spec connector on the control box.

Determine which transducer will be used for measuring upstream pressure and which will be used for measuring downstream pressure. Check the range of each transducer is suitable for use (refer to the label on the cable of HWM supplied external transducers, as described in section 4.4).

Plug each transducer into the correct Pegasus 2 MIL-spec connector:

- Be sure to connect the upstream pressure transducer to the connector labelled "PRV Inlet pressure".
- Be sure to connect the downstream pressure transducer to the connector labelled "PRV outlet pressure".

Ensure connectors are correctly fitted so that they are watertight.

# 4.4 CHECK / MODIFY PEGASUS 2 CHANNEL SETTINGS

In order for Pegasus 2 to operate correctly, the input channels must be set up, along with any calibration data and also various other settings.

Select the Setup tab in IDT. Scroll to the "Logging Channels" panel. This panel gives information regarding the type of interfaces for transducers fitted into the unit.

Electrical interfaces can sometimes be general-purpose in nature, so the unit has to be informed (by settings) of what type of transducers are attached. Also, it needs to be informed of how to interpret numeric readings into physical measurements.

The diagram opposite represents the transducers as inputs to a data-recorder which has several channels of recording memory. i.e. it is arranged as a set of "logging channels".

The channels may be pre-configured by the factory prior to shipment, but the installer is responsible for confirming it is correctly configured to suit the installation site.

Channels can be added using the "+" button (e.g. if other optional interfaces are fitted).

To modify an already existing channel, click on the relevant settings (cog) button.

For Pegasus 2 to operate correctly, the channels must always be set to the following units of measure:

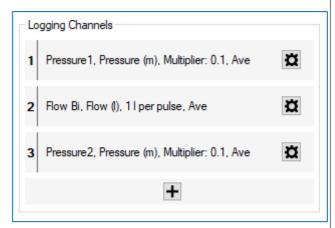

- Pressure: meters ... although inputs work in raw units of decimeters (1/10 m).
- Flow: liters per second.

For Pegasus 2 to operate with the DataGate and PressView websites, the unit must always be set up with data presented to the unit's built-in logger using the following channels:

- Channel 1: PRV inlet pressure (upstream pressure). Pegasus uses the "Pressure 1" type of interface for this connector.
- Channel 2: Flow.

Pegasus uses one of a set of interface types for this connector. Each interface expects a voltage-free pulse output from the Flow meter.

- Flow Bi (for a Bidirectional Flow meter)
- Flow Uni (for a Unidirectional Flow meter)
- Channel 3: PRV outlet pressure (downstream pressure). Pegasus uses the "Pressure 2" type of interface for this connector.

### Example 1:

Setup of the pressure transducer for "PRV inlet pressure".

Note: The PRV inlet pressure is required by Pegasus 2 (and also PressView) to be mapped to "channel 1".

Clicking the cog button for channel "1" gives details of the source of measurements that will be used for the "channel 1" memory area. It should be modified if required.

In our example, the pressure transducer is internal and has a range of 0-10 bar (0-100m).

| Logging Channel Setup | X                    |
|-----------------------|----------------------|
| Channel 1             |                      |
| Input Sensor          | Pressure1 ~          |
| Sensor Type           | ~                    |
| Input Multiplier      | 0.1                  |
| Offset                | 0.0                  |
| Recording Unit        | ~                    |
| Logging Mode          | Average $\checkmark$ |
| Accept                | Cancel               |

Note: The pressure range can be found from examination of the model number for internal transducers, or a calibration details label on the cable of external transducers supplied by HWM.

Our example unit, Pegasus2 unit has 4 available input transducers (input sensors):

- Pressure1: An internal pressure transducer (located at the port labelled "PRV inlet pressure").
- Flow Bi: An electrical interface for a flow meter that has a compatible electrical interface i.e. a volt-free pulse output.

| Logging Channel Setup | ×                                |
|-----------------------|----------------------------------|
| Channel 1             |                                  |
| Input Sensor          | Pressure1 ~                      |
| Sensor Type           | << disabled >><br>Pressure 1     |
| Input Multiplier      | Flow Bi<br>Pressure2<br>Temp Int |
| Offset                | 0.0                              |
| Recording Unit        | m ~                              |
| Logging Mode          | Average $\checkmark$             |
| Accept                | Cancel                           |

- Pressure2: An internal pressure transducer (located at the port labelled "PRV outlet pressure").
- Temp Int: A transducer that can measure the internal temperature of the unit.

Logging Channel Setup

Channel 1

Input Sensor

Sensor Type

Input Multiplier

Recording Unit

Logging Mode

Offset

Recording Unit

Logging Mode

Accept

The "Input Sensor" drop-down selector is used to choose the electrical interface for the channel 1 logging memory area.

Select "Pressure1".

The "Sensor Type" drop-down selection box starts the configuration of how numerical measurements from this interface will be interpreted.

The pressure interface should be interpreted as a reading of "pressure".

Selecting the above makes available the relevant units of measure for "pressure".

Choose the unit of measure from the list available in the "Recording unit" selector.

Pegasus 2 and the PressView website both require the Recording unit to be "m" for correct operation. Select "m".

The appropriate scaling factors (multiplier and offset) are also required.

Offset is usually "0".

For Pegasus 2, calibration factors for internal pressure transducers are applied in production, such that each digit change represents a decimeter of pressure (1/10 of a meter).

|    |                | Accept     |               | Cancel |   |
|----|----------------|------------|---------------|--------|---|
| an | t units o      | f measure  | e for "pressı | ure".  |   |
| Lo | gging Char     | nnel Setup |               |        | × |
| a  | hannel 1       |            |               |        |   |
| ł  | nput Sensor    |            | Pressure1     |        | ~ |
| \$ | Sensor Type    |            | Pressure      |        | ~ |
| ł  | nput Multiplie | er         | 0.1           |        |   |
| 0  | Offset         |            | 0.0           |        |   |
|    |                |            |               |        |   |

m

bar PSI

mbar

Pressure 1

Pressure

Average

 $\sim$ 

0.1

0.0

Or, put another way, the number obtained when the interface is read has to be multiplied by 0.1 to convert it to meters (m, the selected recording unit).

"Input multiplier" is therefore set "0.1".

The "Logging Mode" should be set at "average" for Pegasus 2; this will smooth-out any noise (short fluctuations) in the readings and give a representative value of pressure.

When completed, click on "Accept" to update the configuration being stored the IDT-PC "current program" memory.

The channel settings are summarized in the "Logging Channels" panel.

| <ol> <li>Pressure 1, Pressure (m), Multiplier: 0.1, Ave</li> </ol> | , Ave |
|--------------------------------------------------------------------|-------|
|--------------------------------------------------------------------|-------|

Ö

Note: External pressure sensors supplied by HWM for use with Pegasus 2 will behave similarly once the calibration factors supplied on the label of the transducer cable have been applied. (i.e. They will measure in decimeters and require an Input multiplier of "0.1" when converting to meters).

Other pressure channels can similarly be checked or set up by first clicking the relevant setup icon.

### Example 2:

Setup of the interface for "Flow".

Note: The Flow input is required by Pegasus 2 (and also PressView) to be mapped to "channel 2".

Clicking the cog button for channel "2" gives details of the source of measurements that will be used for the "channel 2" memory area.

It should be modified if required.

| Logging Channel Setup |                                  | x  |
|-----------------------|----------------------------------|----|
| Channel 2             |                                  |    |
| Input Sensor          | Flow Bi 🗸 🗸                      |    |
| Sensor Type           | << disabled >><br>Pressure1      |    |
| Units per pulse       | Flow Bi<br>Pressure2<br>Temp Int |    |
| Recording Unit        | 1                                | ۰. |
| Logging Mode          | Average $\checkmark$             |    |
| Accept                | Cancel                           |    |

The Flow input for Pegasus 2 PRV control is required to be a volt-free pulse input. This could be one of the following:

- Flow Bi (for a Bidirectional Flow meter), as in this example or
- Flow Uni (for a Unidirectional Flow meter)

The "Input Sensor" drop-down selection box is used to choose the electrical interface for the channel 2 logging memory area.

Here we have selected "Flow Bi", which will work with a bi-directional flow meter.

The "Sensor Type" drop-down selection box starts the configuration of how numerical measurements from this interface will be interpreted.

The Flow interface should be interpreted as a reading of "Flow".

Selecting the above determines what units of measure are available for "Flow".

| Logging Channel Setup | ×                    |
|-----------------------|----------------------|
| Channel 2             |                      |
| Input Sensor          | Flow Bi $~\sim$      |
| Sensor Type           | Flow ~               |
| Units per pulse       | Count<br>Electricity |
| Recording Unit        | Flow<br>Flow (US)    |
| Logging Mode          | Gas<br>Other         |
|                       | Rainfall<br>Status   |
| Last Stop Time UT Jan | Time<br>Water        |

Choose the unit of measure next from the list available in the "Recording unit" selector.

Pegasus 2 and the PressView website both require the Recording unit to be "I" for correct operation.

Pegasus counts the meter pulses over a logged period and converts them into a "liters per second" measurement. Pegasus uses the units of liters / second as part of its evaluation of whether to adjust the PRV setting.

| Logging Channel Setup | ×                |
|-----------------------|------------------|
| Channel 2             |                  |
| Input Sensor          | Flow Bi $~\sim~$ |
| Sensor Type           | Flow $\sim$      |
| Units per pulse       | 1.0              |
| Recording Unit        | I ~              |
| Logging Mode          | m3<br>gal        |
| Accept                | ML<br>CuPt       |

The appropriate meter factor to convert to liters (Units per pulse) is also required.

- e.g. (1) If 1 pulse represents 10 liters, "Units per pulse" should be set to "10".
  - (2) If 1 pulse represents 1 UK gallon, "Units per pulse" should be set to "4.54"; (This is the number of liters per 1 UK gallon).

"Logging Mode" should be set at "average" for Pegasus 2; this will smooth-out any noise (short fluctuations) in the readings and give a representative value of flow.

When completed, click on "Accept" to update the configuration being stored the IDT-PC "current program" memory.

The channel settings are summarized in the "Logging Channels" panel.

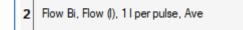

Ö

Note: Optional additional channels can be set in a similar manner to the 2 examples. Decide if any statistical filtering will be applied to the incoming channel data stream for creating datapoints in "logged data" memory.

- Average (of a set of measurements)
- Minimum (of a set of measurements)
- Maximum (of a set of measurements)
- Spot (a single measurement)

| Logg | ing Mode     | Average $\checkmark$       |  |
|------|--------------|----------------------------|--|
|      |              | Average                    |  |
|      | Accept       | Minimum<br>Maximum         |  |
| Samp | ole Interval | Spot<br>Standard Deviation |  |

#### **External Pressure Transducers – Entering Calibration coefficients**

External pressure transducers from HWM have calibration coefficients that must be entered into IDT in order for Pegasus 2 to use them correctly.

Enter the values, as per the example opposite (including any negative symbols).

Note: The final number represents the *maximum pressure range* of the transducer (in bar).

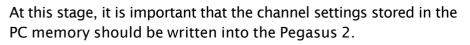

Scroll to the bottom of the Setup tab and click "Setup Device".

(The unit will now operate with the channels as set earlier).

Re-load the program into IDT by clicking the "Read Device" button.

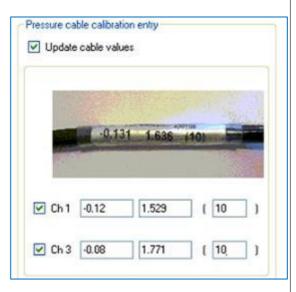

| τU | °CTime ∨     | - |
|----|--------------|---|
|    | Setup Device |   |
|    | Stop Device  | • |
| •  | Read Device  |   |

# 4.5 RE-ZERO PRESSURE TRANSDUCERS

Ensure any external pressure transducers are connected to the Pegasus 2 at this stage.

- Be sure to connect the inlet pressure transducer to the connector labelled "PRV Inlet pressure".
- Be sure to connect the outlet pressure transducer to the connector labelled "PRV outlet pressure".

Ensure connectors are correctly fitted so that they are watertight.

The transducers (internal or external) must now be re-zeroed whilst in **atmospheric pressure** (not connected to water pressure).

Select the Hardware Tests tab in IDT and click the "Re-Zero" button.

| File               | Tools O    | ptions Help    |        |                          | + |
|--------------------|------------|----------------|--------|--------------------------|---|
| Setup              | Hardware 1 | Tests Data Col | ection | PRV Installation         |   |
|                    |            |                |        |                          | ^ |
|                    |            |                | Int /  | Ext Temperature          |   |
|                    |            |                | Batte  | ry Voltage               |   |
|                    |            |                | Press  | sure1 / 4-20mA           |   |
| Pressure2 / 4-20mA |            |                |        |                          |   |
|                    |            |                | 4-20r  | nACh1                    |   |
| 5                  | Start Test | Power Win      | Idow   | Re-Zero                  |   |
|                    | Modem      | Force C        | all    | Download call<br>history |   |

|                                                                            | Re-Zero Channel Select                             | ×                        |        |
|----------------------------------------------------------------------------|----------------------------------------------------|--------------------------|--------|
| Select the "PRV Inlet<br>pressure" transducer<br>by picking "Channel 1" on | Select Channel Channel 1<br>Channel 1<br>Channel 2 |                          |        |
| the drop-down control.                                                     |                                                    | Re-Zero Channel Select   | ×      |
| Then click "OK".                                                           |                                                    | Select Channel Channel 1 | ~      |
|                                                                            |                                                    | ОК                       | Cancel |
|                                                                            | ·                                                  |                          |        |

This starts the re-zeroing process of the Pegasus 2, which repeatedly reads the numeric output from the transducer.

...Wait for this to stabilize (e.g. wait for at least 10 readings) and then click the "Save" button.

| 🔯 Re-Zero Sensor 1     | ×     |                   |
|------------------------|-------|-------------------|
| [-290] :1<br>[-289] :2 | ^     |                   |
|                        | Succe | ss X              |
|                        | , (i  | Zero Value Stored |
| Save Can               | cel   | ОК                |

The value is stored.

Note: If the value does not stabilize and is showing readings with a difference of more than 5, contact a HWM representative for advice.

Repeat the process for the second pressure transducer. This is identical but requires selection of the "PRV Outlet pressure" transducer by picking "Channel 2" on the drop-down control.

To verify the transducers are re-zeroed, whilst still in atmospheric conditions:

Select the PRV Installation tab and click on the "Live values" button.

The Upstream and Downstream pressure values should now read zero, or very close to zero.

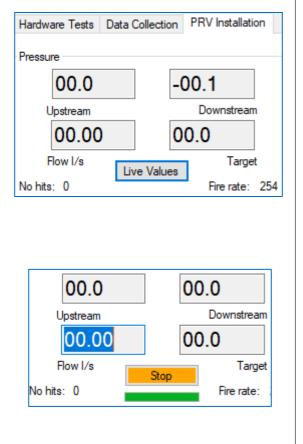

... Click the "Stop" button to end the verification.

# 4.6 PREPARE THE PIPEWORK FOR THE PEGASUS 2

Accessory kits which include colored hoses are available from HWM (ACT00\* series accessory kits); Colored hoses makes identification easier. A manual 3-way valve and quick-connect fittings are also available. The standard ACT002/STD kit is shown below:

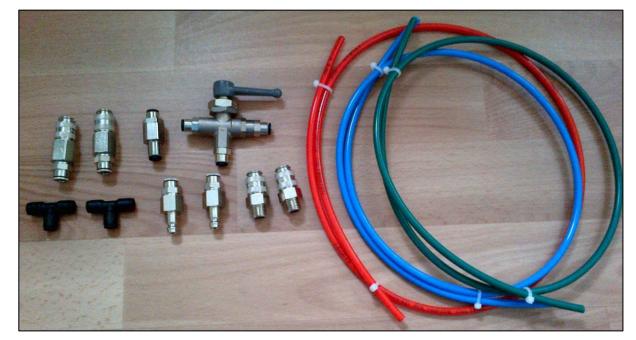

Use the installation diagrams to select the type of installation required:

- Standard installation where inlet pressure to PRV is less than 90m. (Refer to diagram in section 3.2.1 for use with internal pressure transducers). (Refer to diagram in section 3.2.2 for use with external pressure transducers).
- Standard installation where inlet pressure to PRV is more than 90m. (Refer to diagram in section 3.2.3 for use with internal pressure transducers). (Refer to diagram in section 3.2.4 for use with external pressure transducers).
- Installation for using latching solenoid for high pressure unreachable where the inlet to the PRV is less than 90m.
   (Refer to diagram in section 3.3.1 for use with internal pressure transducers).
   (Refer to diagram in section 3.3.2 for use with external pressure transducers).
- Installation for using latching solenoid for high pressure unreachable where the inlet to the PRV is more than 90m.
   (Refer to diagram in section 3.3.3 for use with internal pressure transducers).
   (Refer to diagram in section 3.3.43.2.4 for use with external pressure transducers).

Refer to the relevant diagram and cut the colored pipe to the required lengths.

### 4.7 PREPARE THE PRV FOR PEGASUS PRESSURE TRANSDUCERS

The PRV valve should be fitted with service taps that allow maintenance whilst the PRV is in operation.

An example is shown opposite.

Choose locations to be used for attaching the Pegasus pressure transducers and also the water feed to the Pegasus "Inlet" port.

Ensure these service taps are closed to allow work to proceed.

Fit Y-adaptors or quick-release connectors to the PRV, as required, to allow connection to Pegasus 2 at a later stage.

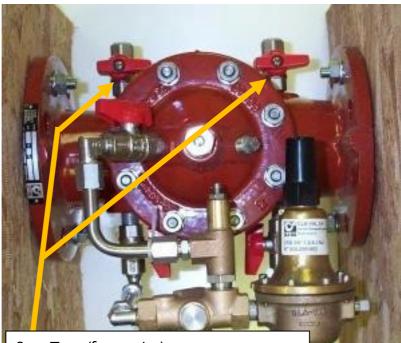

Stop Taps (for service): Close those required for transducers and water feed to "Inlet" of Pegasus inlet.

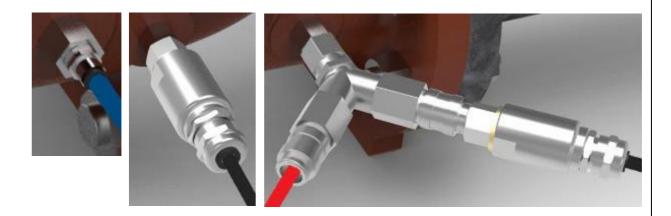

Do not fit any pressure transducers or hoses to the PRV at this stage.

### 4.8 CONNECT PEGASUS2 SIDE PIPEWORK

Pipes can be connected directly to the Pegasus2 Solenoid Box ports by pushing the end of the pipe into the port.

The pipes will be sealed and retained by the connector (until they are manually released, which requires pushing on the connector's ring whilst pulling the pipe away from the connector).

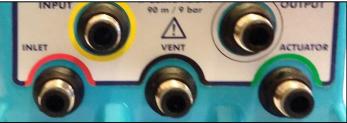

Where the Control box has internal pressure transducers, a quick-release adaptor is required to be fitted to the pipe-end before it can be attached.

Fit the adaptors to the end of the pipes (as required) and attach to the Control box.

Fit any T or Y adaptors that may be required.

Attach all 3 the pipe ends to the manual 3-port valve.

Attach the pipes from the 3-way valve to the Pegasus, but do not yet attach the pipe to the actuator.

Make sure the 3-way handle is pointing to the green control pipe (shown).

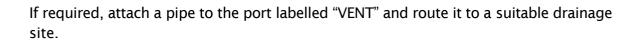

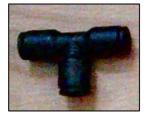

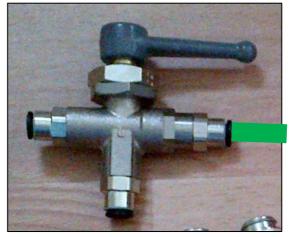

### 4.9 CONNECT TRANSDUCERS AND BASIC CONTROL PIPEWORK ON PRV SIDE

Before proceeding, confirm that the pressure transducers are of a suitable pressure range, that the channels have been set up, and the transducers have been re-zeroed at atmospheric pressure.

Connect any **external** pressure transducers to the appropriate location on the PRV valve, ensuring that:

- The upstream side is connected to the "PRV Inlet Pressure" connector.
- The downstream side is connected to the "PRV Outlet Pressure" connector.

Connect any **internal** pressure transducers by attaching the pipe quick-release connector to the appropriate location on the PRV valve.

- Ensure the upstream side is connected to the "PRV Inlet Pressure" transducer.
- Ensure the downstream side is connected to the "PRV Outlet Pressure" transducer.

If not already attached, connect the water feed to the Solenoid box "Inlet" port. The water feed should come from the inlet side of the PRV if the pressure is below 90m; otherwise, the water feed should come from the outlet side of the PRV (which has a reduced pressure).

### 4.10 BLEED AIR FROM THE PIPEWORK

Open **only 2** of the PRV service valves:

Valves that connect water pressure to the 2 (internal or external) pressure transducers.

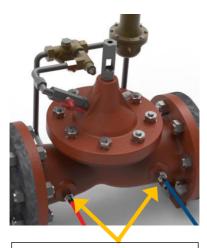

Open 2 service valves (to internal transducers)

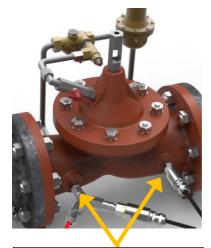

Open 2 service valves (to external transducers)

Where internal transducers are fitted, detach and then re-attach the pipes using the quick-release connectors at the Pegasus 2 side (several times). This will allow air to escape from the pipes via the quick-release connector and be replaced by water.

Use the manual controls within IDT to bleed air out of the pipework:

Click on the "Up" button several times to pulse the solenoid valve inside the Pegasus 2, allowing air and water to pass through the unit and fill first the red pipe (entering Pegasus) and then the green pipe (leaving Pegasus).

| S IDT                                      | (Basic mode) V3.13 —                                                                                     |          |  |  |  |  |  |  |
|--------------------------------------------|----------------------------------------------------------------------------------------------------|----------|--|--|--|--|--|--|
| File                                       | Tools Options Help                                                                                       | +        |  |  |  |  |  |  |
| Setup                                      | Hardware Tests         Data Collection         PRV Installation           Live Values         Fire rate: | <b>^</b> |  |  |  |  |  |  |
|                                            | Manual adjustments<br>Pressure Hydroswitch Latch state                                                   |          |  |  |  |  |  |  |
|                                            | Up PRV A Open                                                                                            |          |  |  |  |  |  |  |
|                                            | Dn PRV B Close                                                                                           |          |  |  |  |  |  |  |
|                                            | Manual Override<br>25.0 Pressure (m) Fast ~                                                              |          |  |  |  |  |  |  |
| Override for 1 minute ~<br>Override Cancel |                                                                                                    |          |  |  |  |  |  |  |
| Co                                         | No Control Start control                                                                                 | ~        |  |  |  |  |  |  |

# 4.11 TEST PRESSURE TRANSDUCERS

Select the PRV Installation tab of IDT. Click on the "Live Values" button.

The display will show readings for the following:

- Upstream Pressure (in meters)
- Downstream Pressure (in meters)
- Flow (in I/s)

Confirm the values are as expected.

Click the button once more to stop displaying the readings.

| Hardware Tests  | Data Collection | PRV Installation |
|-----------------|-----------------|------------------|
| Pressure        |                 |                  |
| 35.3            | 2               | 5.3              |
| Upstream        |                 | Downstream       |
| 32.8            | 2               | 5.0              |
| Flow I/s        | Live Values     | Target           |
| No hits: 8      | ••••••          | Fire rate: 1     |
| Manual adjustme | nts             |                  |
| Pressure        | Hydroswitch     | Latch state      |

### 4.12 PREPARING TO FIT THE ACTUATOR

Note: The following instructions assume that the valve is neither vented to the maximum (fully open), nor used to cut the water supply (fully closed) but is under the control of the fitted pilot valve.

> It also assumes that the PRV is fitted with service stop-taps at the relevant ports on the valve, allowing the components surrounding the main valve to be serviced.

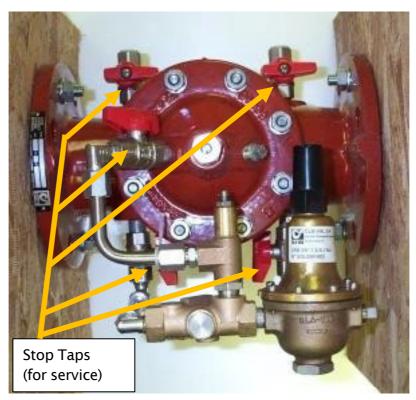

Ensure that the PRV is working properly before proceeding.

Lock the PRV top chamber by closing the valve to the top chamber, if possible.

If your PRV has taps on the pipe rail, shut both the input and output path of the pilot valve together (at the same time).

This will ensure that the volume of water contained in the pilot valve will remain constant; its diaphragm is locked in position. Close PRV top chamber valve

Simultaneously close the input and output path to the pilot valve

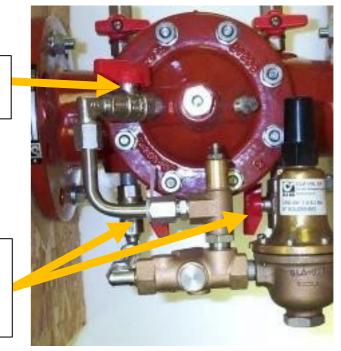

Note: The upper chamber of the PRV valve is now locked in position. The output pressure is not regulated, and any variations in inlet pressure will affect the output pressure

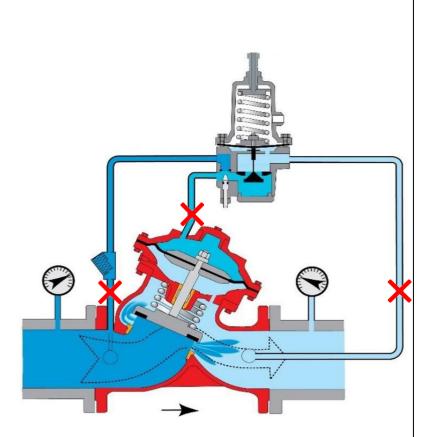

### 4.13 FITTING AND ADJUSTING THE HWM MECHANICAL ACTUATOR

Ensure that the thread of the HWM mechanical actuator being used is the same type of thread as the existing adjustment bolt on the PRV pilot valve. (HWM can supply alternative threads if the actuator is unsuitable).

Screw the top nut and bottom nut towards the middle nut until it is finger tight, so that they are together (see picture).

Screw the actuator thread into the actuator head until it is finger tight. (Use the middle nut). This moves the plunger to the top of the inside of the actuator upper

chamber. The pin (lower part of the plunger) should now be fixed.

Note the depth into the pilot valve of the existing bolt. Also note the force required to turn it at that position.

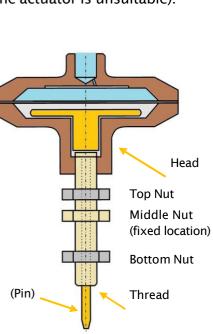

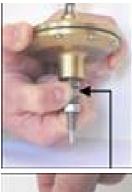

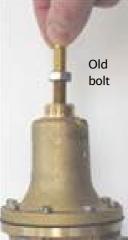

Unscrew and remove the existing PRV pilot adjustment bolt. (see picture). Check the outlet pressure reading whilst removing the bolt; the pressure should not change. If pressure drops at this point a valve is leaking.

Note: Use the Pegasus transducers and IDT to help set the actuator pressure settings. (See section 4.11).

Screw the HWM mechanical actuator into the pilot of the PRV.

It should be positioned at approximately the same depth as the pilot bolt, which has just been removed. Rotate the actuator to apply the same force that was applied by the (now removed) adjustment bolt.

Open both the input and output path of the pilot valve together (at the same time, if closed).

This will permit water to flow through the pilot valve; its diaphragm is no longer hydraulically locked in position.

Slowly open the PRV top chamber valve. The PRV will now return to pilot control, influenced by the actuator pin position.

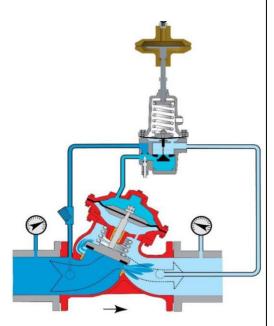

Whilst checking the outlet pressure of the PRV, **set the maximum pressure** required by adjusting the position of the **actuator bolt**.

To do this, use the middle nut (fixed) on the actuator thread:

- Screw it clockwise / inwards to increase the output pressure.
- Screw it anticlockwise / outwards to decrease the output pressure.
- Note: The pressure is required to be set to a value of 2m *above* the maximum pressure value used within the table of the profile that will be used to control the PRV operation.

Make sure you allow time for the PRV to settle its pressure after adjustment. (e.g. Wait for a few minutes and re-adjust if required).

Once the maximum pressure is achieved, tighten the bottom locknut on the actuator screw thread against the PRV pilot (see picture).

This will secure the maximum outlet pressure.

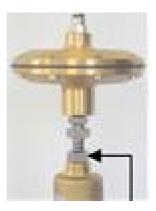

Whilst checking the outlet pressure of the PRV, **set the minimum pressure** required by adjusting the position of the **actuator head**.

To do this, hold the middle nut (fixed) on the actuator thread stationary, using a spanner, whilst rotating the actuator head.

- Screw it anticlockwise / outwards to decrease the output pressure.
- Screw it clockwise / inwards to increase the output pressure.

Note: The pressure is required to be set to a value of 2m *below* the minimum pressure value used within the table of the profile that will be used to control the PRV operation. (e.g. Below night-time pressure)

Make sure you allow time for the PRV to settle its pressure after adjustment. (e.g. Wait for a few minutes and re-adjust if required).

Once the minimum pressure is achieved, tighten the top locknut on the actuator screw thread against the underside of the actuator head (see picture).

This will secure the minimum outlet pressure.

Insert the green pipe (which connects the 3-way manual valve) into the top of the actuator head (as shown).

The Pegasus actuator is now installed. Any remaining air in the system will be dispersed as part of testing (see section 4.19).

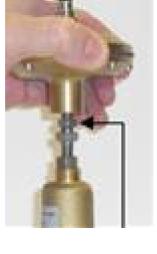

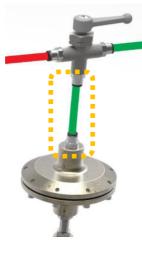

# 4.14 LATCH OPTION - PREPARE THE PRV

(When installing Pegasus models that do not include a latch or do not require the latch to be used ... skip to section 4.19).

Lock the PRV top chamber by closing the valve to the top chamber, if possible.

Shut both the input and output path of the pilot valve together (at the same time). This will ensure that the volume of water contained in the pilot valve will remain constant; its diaphragm is locked in position. Close PRV top chamber valve

Simultaneously close the input and output path to the pilot valve

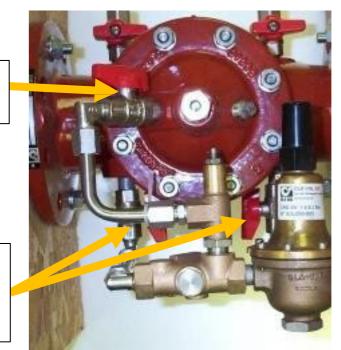

The two steps described above will allow work to commence on the pilot valve control pipework.

Note: The upper chamber of the PRV valve is now locked in position. The output pressure is not regulated, and any variations in inlet pressure will affect the output pressure.

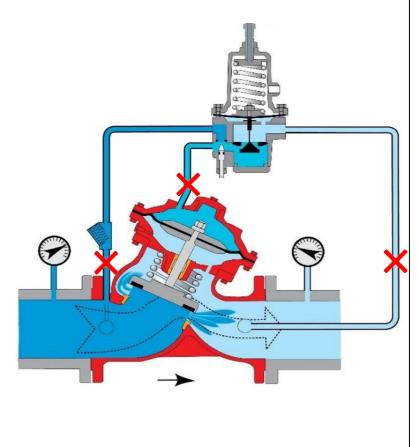

For a "Latch when high pressure unachievable" operation, the Pegasus Latch ports need to break into and control the path between the upper chamber of the PRV and the pilot valve, as shown in the illustration opposite.

Dismantle the pipework on this part of the pilot control system and fix suitable adaptors to receive the plastic pipes from the Pegasus 2 latch ports.

(These are not supplied as standard).

# 4.15 LATCH OPTION - CONNECT LATCH PIPEWORK ON PEGASUS 2 SIDE

Cut the colored pipes (yellow and grey) to a suitable length and insert them into the Pegasus 2 ports labelled "Latch Input" and "Latch Output" respectively.

Ensure any suitable couplings are added to the pipes for connection to the PRV and pilot valve connections.

# 4.16 LATCH OPTION - CONNECT LATCH PIPEWORK ON PRV SIDE

Fit the Pegasus 2 latch pipework to the PRV and pilot valve connections; Refer to the relevant installation diagram for guidance.

# 4.17 LATCH OPTION - BLEED AIR FROM THE PIPEWORK

Ensure the Latch state is "closed" (refer to section 4.18).

Open both the input and output path of the pilot valve together (at the same time). This will permit water to flow into and through the pilot valve, allowing it to re-fill. Air within the pilot valve and its control pipes can disperse to down-stream.

Slowly open the PRV top chamber valve. The PRV will now return to pilot control via the actuator setting, but there will be air in the pipework between the upper chamber of the PRV and the pilot valve (and also within the latch circuit of Pegasus). The air can be removed during testing / exercising of Pegasus latch, which allows the air to be expelled via the vent port of Pegasus 2 or via flow through the pilot valve.

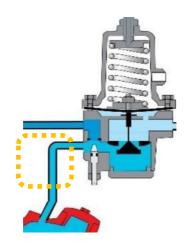

# 4.18 LATCH OPTION - TESTING

Where fitted, the latch option can be tested (activated and deactivated) to switch the upper chamber of the PRV between being under control of the pilot valve or being under control of the latched condition (emptying, in the case of a "Latch on high unreachable" installation).

The latch circuit can be manually switched using the Open and Close buttons within IDT.

Note: The buttons will not be shown if the unit's control is set to "No Latch".

- The latch state of "Open" causes the upper chamber of the PRV to connect to the Pegasus "Vent" port.
- The latch state of "Close" is normal operation under pilot control.

A target pressure can (if required) be temporarily set using the manual override section.

- Ensure the latch is closed.
- If required, click on "Start control" and wait until the button turns green; the PRV controller is now activated.
- Enter the target pressure in the manual override section.
- Click the "Override" button.
- Wait for the PRV to re-fill.
- Cancel the over-ride.

The latch should be switched between the open

and closed states several times to ensure it is correctly working. Allow the PRV to respond and settle between switching states.

The Manual Override panel contains a selector to switch between "slow" (regular solenoid operation) and "fast" (accelerated solenoid operation) whilst the override is active. The setting may be changed to "fast" if to speed up pressure changes and may help to dispel trapped air.

# 4.19 TESTING THE ACTUATOR

Ensure the latch (if fitted) is in the Closed state to allow the PRV to be under the control of the pilot valve and Pegasus. Also ensure the PRV controller is activated. (See section 4.18 for guidance and diagram).

The actuator should be tested by switching between low, middle, and high pressures several times to ensure it is operating correctly.

This can be achieved by setting target pressures within the Manual Override section, setting the override time period for testing, and then clicking on the Override button.

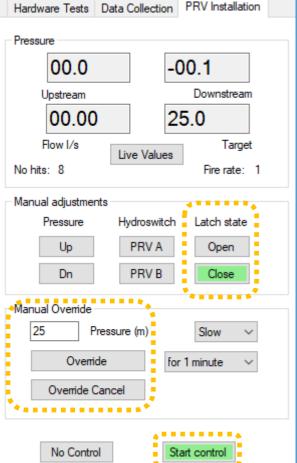

The system should move to the target pressure and stabilize. The pressure can be verified using an external pressure meter or by using the Pegasus 2 transducers with IDT.

To use the Pegasus 2 transducers, click the "Live Values" button. The display will update to show pressure and flow values. (Other buttons are disabled whilst this is operating; click on the "Stop" button to re-enable the other button controls).

If the target pressures are not achieved, check actuator settings and plumbing configuration before commencing further set up.

# 4.20 PRV CONTROL METHOD AND SETTINGS

Pegasus 2 attempts to closely match downstream pressure with a current target pressure. The target pressure is set in a pressure profile, of which two types exist: Time control and Flow control.

Before considering how to enter and select profiles, a description is given of some common settings...

The output pressure of a PRV control is subject to some variation due to changes in output demand and also variations in upstream pressure. Even with pressure control these will result in variations in the outgoing pressure. Pegasus tries to adapt to changes and minimize the deviation from the current target pressure. The target pressure can also change from time to time (as defined in a target pressure profile).

Pegasus 2 examines the current downstream pressure and compares it to the current target pressure every few seconds. Each time, it evaluates whether the actuator setting requires adjustment. Depending on how close output pressure is compared to the pressure target, it can either leave things as they are or change the volume of fluid in the actuator (by pulsing the up or down solenoids).

To overcome an excessive number of adjustments, a the "Deadband" field exists. This sets the tolerance that the output pressure is permitted to deviate from its target value and not require adjustment (+/- the entered value). This allows Pegasus to ignore minor temporary fluctuations in outgoing pressure.

e.g. If the controller is trying to maintain an output pressure of 23m and the deadband is set to 0.5m, the controller will not make any adjustments between the pressures of 22.5m and 23.5m.

Where a change is required, Pegasus will pulse either the up or down solenoid. Each time it does this, it uses a small amount of power.

| Control Settings                     |        |
|--------------------------------------|--------|
| Time control Flow control            | lo     |
|                                      |        |
|                                      |        |
|                                      |        |
| Deadband 0.5 Auto Limit              | 8.0    |
| •                                    |        |
| No Latch                             | $\sim$ |
|                                      |        |
| Latch on unreachable duration (mins) | 20     |
| Use External Power When Available    |        |
|                                      |        |
|                                      |        |

If there are an excessive number of adjustments required per day, it can cause

premature exhaustion of the battery. Pegasus monitors power use by solenoids does not exceed a limit. If the limit is exceeded, it will *automatically adjust* the Deadband limit (in 0.5m steps) so that it has to make fewer adjustments, thereby reducing power use. The adjustment of the Deadband continues until a level is found which results in an acceptable daily energy use. However, it does not do this without limitation; a maximum limit can be set in the "Auto limit" field. Where the field is left blank, Pegasus 2 defaults to a value of 8m.

An area within the Control Settings defines which pressure profile tables will be used.

No Latch

Latch on unreachable duration (mins)

Control Settings

. . . . . . . . . .

An area within the Control Settings defines whether any latch option the unit has installed is to be used.

Options are shown opposite.

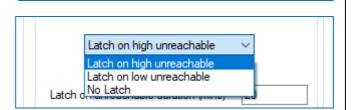

20

**Caution:** The "Latch on Low unreachable" setting exists but is rarely used. It requires a specially programmed Pegasus 2 control box to re-purpose the ports and irregular plumbing.

It is used only in very rare cases where the aim is to **cut off** the water supply.

The time period allowed for Pegasus 2 to try to reach a target pressure is adjustable using the "Latch on unreachable duration" setting.

Enter the time in minutes.

Latch on unreachable duration (mins) 20

If Pegasus 2 is unable to reach its target pressure for this duration of time it judges that the target pressure is unachievable. it will then activate its latch circuit (to bypass control by the pilot).

e.g. For a "Latch on high unreachable" configuration, this is typically caused by the inlet pressure dropping close to or below the outlet pressure target. The latch circuit can vent the PRV chamber which gives some additional pressure at the outlet.

Pegasus 2 will remain in a latched state until the inlet pressure recovers, and the outlet pressure is 2m above the target pressure. Pegasus 2 will then de-activate the latch and resume control via the pilot.

When the "Use External Power When Available" option is checked, the solenoid box will share any external power provided to the Control box. (i.e. power from any external battery unit).

### 4.20.1 Setup of pressure control using a Time profile

To use a pressure profile that is based on time, tick the "Time control" option.

(With the "Flow Control" box un-ticked, flow does not participate in control decisions but is still logged).

... A "Time Control" table will now appear following the main Control Settings panel.

Currently (in the illustration), the table is blank; there are no entries visible.

To enter a line into the table, click on the "+" button.

... A new line is added, which can be edited with the required settings. (The table has a capacity of up to 32 lines).

The Time Control pressure profile can be built as a table of days, times, and pressures. Target pressure is always set using units of "m" (meters).

Each line requires a start time, and a selection of which day / set of days the setting will be relevant to. The day selections can be mixed.

To enter a time, select either the hours or minutes digits and over-write them with your settings.

The Time Control profile does not cause a step-change (an immediate switchover) to the new target pressure when reaching an entered time. Rather, there is a linear interpolation between the target pressures stored the profile; the pressure change ramps up (or down) between each setting.

| e.g. | If the table requires 30m at 07:00 and 40m at 08:00, the target pressure |
|------|--------------------------------------------------------------------------|
|      | at 07:30 will be 35m.                                                    |

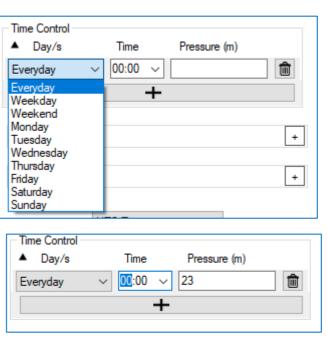

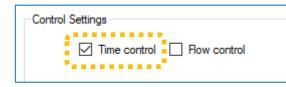

Time

Time Control

.

Day/s

. . . . . . . . .

Pressure (m)

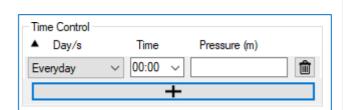

. . . . . . . .

Lines can be added to IDT in any order. After the program has been saved to the device and read back, the profile can be checked; the lines will be re-sequenced according to time of change. Confirm the settings match your expectations.

| Time Control |   |       |        |              |   | ] [ | Г | Time Control – |        |       |        |              |   |
|--------------|---|-------|--------|--------------|---|-----|---|----------------|--------|-------|--------|--------------|---|
| ▲ Day/s      |   | Time  |        | Pressure (m) |   |     |   | ▲ Day/s        |        | Time  |        | Pressure (m) |   |
| Everyday     | ~ | 06:00 | $\sim$ | 40           | 俞 |     |   | Everyday       | $\sim$ | 06:00 | $\sim$ | 40.00        | t |
| Everyday     | ~ | 08:00 | $\sim$ | 55           | 俞 |     |   | Everyday       | $\sim$ | 08:00 | $\sim$ | 55.00        | Ê |
| Everyday     | ~ | 21:00 | $\sim$ | 55           | 俞 |     |   | Weekend        | $\sim$ | 10:00 | $\sim$ | 50.00        | Ê |
| Everyday     | ~ | 23:30 | $\sim$ | 40           | 俞 |     |   | Everyday       | $\sim$ | 21:00 | $\sim$ | 55.00        | Ê |
| Weekend      | ~ | 10:00 | $\sim$ | 50           | 盦 |     |   | Weekend        | $\sim$ | 21:00 | $\sim$ | 50.00        | Ê |
| Weekend      | ~ | 21:00 | $\sim$ | 50           | 盦 |     |   | Everyday       | $\sim$ | 23:30 | $\sim$ | 40.00        | Ê |
|              |   | -     | +      |              |   |     |   |                |        | -     | ÷      |              |   |
|              |   | -     | Т      |              |   |     |   |                |        |       | T.     |              |   |

A more specific setting made in the Day selection will override a more general setting.

e.g.

- "Saturday" will over-ride "Weekend" and "Everyday".
- "Weekend will over-ride "Everyday".

With the settings as shown above:

- Most days have a target pressure of 55m between 8 a.m. and 9 p.m.
- On weekend days the target pressure ramps down from 55m to 50m (between 8 a.m. and 10 a.m.); it stays at 50m until 9 p.m.

|                                                                                                    | Control Settings                                                                                                    |
|----------------------------------------------------------------------------------------------------|----------------------------------------------------------------------------------------------------|
| To use a pressure profile that is based on Flow, tick the "Flow control" option.                                                               | ☐ Time control ☑ Flow control                                                                                                    |
|                                                                                                    | Deadband 0.5 Auto Limit 8.0                                                                                                    |
|                                                                                                    | Latch on unreachable duration (mins) 20                                                                                                    |
| A "Flow Control Settings" panel will appear with additional options to set.                                                                    | <ul> <li>Flow Control Settings</li> <li>Default Pressure 25.0</li> <li>No Flow Timeout (mins) 15</li> <li>Sample rate 00:00 10 ♀ Ave 6</li> <li>Flow Cal 20</li> </ul> |
| The "Flow Control Offset" should usually<br>be set to "not enabled".                                                                           | Flow Control Offset<br>Enabled Offset<br>Start 00:00 +<br>End 00:00 +                                                                                                  |
|                                                                                                    | Flow Channel Limits Enabled Minimum 0.00                                                                                                    |
| and a "Flow Control" table will be shown following the main Control Settings panel.                                                            | Maximum 300.00                                                                                                    |
| The table shown is blank; there are no entries.                                                                                                | Flow Control<br>Flow I/s ▲ Pressure (m)                                                                                                    |
| To enter a line into the table, click on the " + " button.                                                                                     | +                                                                                                    |
| <ul> <li>A new line is added, which can be<br/>edited with the required settings.<br/>(The table has a capacity of up to 32 lines).</li> </ul> | Flow Control<br>Flow I/s ▲ Pressure (m)                                                                                                    |

Enter the profile as Flow rate (in liters/second) vs the required PRV outlet pressure.

The Flow Control pressure profile can be built as a table of Flowrate (in liters per second) and pressures (in meters).

The pressure profile is executed with linear interpolation between the pressures entered into the profile.

e.g. With the settings shown, pressure will be 19m at a 40 l/s flow rate.

The lowest entered flow rate defines the pressure when at that flow rate. It also defines the pressure for below that flow rate. Similarly, the highest entered flow rate defines the pressure when at that flow rate. It also defines the pressure for above that flow rate.

Where flow control is enabled, the system looks at the current flow through the PRV in order to decide upon a target pressure.

The "Sample Rate" determines how often a flow measurement sample is taken for evaluation, *for PRV controller purposes only*.

Some statistical function (average) is applied to

smooth out any fluctuation in the measurements which cause rapid and chaotic changes to target pressures. Typically, the system samples every 10 seconds and uses the average from the last 6 measurements to arrive at a target pressure.

"Flow Cal" in the above picture is a repeat of the calibration setting of the Flow channel. (e.g. Units per pulse, for a flow pulse counter interface).

Since the pressure profile is dependent on Flow, certain settings in the Pegasus define what should happen if there is a fault detected in the Flow meter:

The target pressure will be the value (in meters) set in the "Default Pressure".

One condition that can register as a flow-sensor fault is when there are no flow pulses detected for a time period. This condition must exist for the time set in the "No Flow Timeout (mins)" field before it is recognized as a fault.

| Flow Control Settings  |                        |    |  |  |
|------------------------|------------------------|----|--|--|
| Default Pressure 25.0  |                        |    |  |  |
| No Flow Timeout (mins) |                        | 15 |  |  |
| Sample rate            | Sample rate 00:00 10 🚖 |    |  |  |
| Flow Cal               | 1                      |    |  |  |

| Flow Control S | ettings    |       |
|----------------|------------|-------|
| Default Press  | ure 25.0   | ]     |
| No Flow Time   | out (mins) | 15    |
| Sample rate    | 00:00 10 🚖 | Ave 6 |
| Flow Cal       | 1          |       |

| Pressure (m) |          |
|--------------|----------|
| 13           | Ŵ        |
| 25           | 1        |
| 31           | ŵ        |
| 44           | ŵ        |
|              | 25<br>31 |

It is also possible for an installer to define their own limits for detecting possible flow problems.

It is possible for the installer to place upper and lower flow-rate boundaries on the *expected* PRV water flow. When outside of these limits, Pegasus will use the Default pressure setting as its target pressure.

This could also be used where a flow meter has an upper and lower limit of operation.

| Enabled | Minimum | 0.00   |  |
|---------|---------|--------|--|
|         | Maximum | 300.00 |  |
|         |         |        |  |

To use, enable the feature and enter the upper and lower values (in liters / second).

#### 4.20.3 Setup of pressure control using a combined Time and Flow profile

To use a pressure profile that is based on both time and Flow, tick both the "Time control" and "Flow control" options.

... An additional choice becomes visible, which is required to be set.

| Control Settings                                                    | 7 |
|---------------------------------------------------------------------|---|
| Time control 🔽 Flow control                                         |   |
| <ul> <li>Highest target used</li> <li>Lowest target used</li> </ul> |   |

With both options enabled, the controller has to evaluate both tables in order to determine the target pressure.

- It calculates a pair of candidate target pressures (one from each profile table), using the regular process for each of the profiles.
- The chosen option then determines whether the controller works to meet the highest or lowest of the candidate values as its pressure target.

#### 4.21 SETUP FOR ANNUAL TIME ADJUSTMENTS

Some countries have a scheme for adjusting the local time annually to make the most of available sunlight hours and for safety reasons.

(e.g. British Summer Time, Daylight saving).

Since water usage patterns follow people's behavior to some extent, it is possible for Pegasus to be programmed to adjust its local clock to match the scheme and therefore temporarily offset any time-related pressure profile.

The dates of "DST start" and "DST end" (Daylight Saving Time start / end) can be found within the Settings tab, along with a choice of the adjustment time offset within the start and end dates.

To disable the adjustment, set the DST time offset to 0 hours.

## 4.22 SAVE PROGRAM / ACTIVATING PEGASUS PRV CONTROL

For Pegasus to be able to control the PRV using the current program settings (held by the IDT program), IDT must send the settings to the unit, which must then store it.

Click on the "Setup Device" button, found by selecting the "setup" tab and scrolling to the bottom.

The process will proceed as described earlier in section 2.3.4. However, the installer must now ensure that Pegasus is fully activated.

i.e. Click on "Yes" when asked if you wish to start controlling now.

| Warning                                                         |  |  |  |  |
|-----------------------------------------------------------------|--|--|--|--|
| Controller is stopped.<br>Do you wish to start controlling now? |  |  |  |  |
| Yes No                                                          |  |  |  |  |

UTC Time

Setup Device

Stop Device

 $\sim$ 

Send

| Con  | fide | ntial |
|------|------|-------|
| COIL | nuc  | nului |

| Daylight Saving Settings                                        | -      |  |
|-----------------------------------------------------------------|--------|--|
| DST Start DST End                                               |        |  |
| DD MM DD MM                                                     |        |  |
| 24 $\checkmark$ 03 $\checkmark$ 24 $\checkmark$ 10 $\checkmark$ |        |  |
| DST time offset 1 ~ Hours/s                                     |        |  |
| Start / Finish DST On exact dates                               | $\sim$ |  |
| Apply DST to Call ins                                           |        |  |
| Apply DST to Consumption alarms                                 |        |  |

Note: The user can also now pause control and (later) restart it without making any program changes. This can be done by using the buttons within the PRV Installation tab...

> Click on the "No Control" button if you wish to pause automatic PRV control.

Click on the "Start control" button if you wish to un-pause automatic PRV control.

**<u>Caution</u>**: Be sure to un-pause the control before leaving the unit.

| Hardware Tests Dat                | a Collection | PRV Installation |  |  |  |
|-----------------------------------|--------------|------------------|--|--|--|
| Pressure                          |              |                  |  |  |  |
| -00.1                             |              |                  |  |  |  |
| Upstream                          | Downstream   |                  |  |  |  |
| 00.00                             | 00.00 25.0   |                  |  |  |  |
| Flow I/s                          | Live Values  | Target           |  |  |  |
| No hits: 8                        | 210 1000     | Fire rate: 1     |  |  |  |
| Manual adjustments                |              |                  |  |  |  |
| Pressure                          | Hydroswitch  | Latch state      |  |  |  |
| Up                                | PRV A        | PRV A Open       |  |  |  |
| Dn                                | PRV B        | PRV B Close      |  |  |  |
| Manual Override                   |              |                  |  |  |  |
| 25 Pressure (m) Slow $\checkmark$ |              |                  |  |  |  |
| Ovemide for 1 minute $$           |              |                  |  |  |  |
| Override Cancel                   |              |                  |  |  |  |
| No Control Start control          |              |                  |  |  |  |

## 4.23 SETTING LOGGER STARTUP / MEASUREMENT SAMPLE RATES

Logging Parameters

Last Stop Time

Sample Interval

Log data once per day

Start logging immediately

Last Restart Time 28 Aug 2020

Log data at specified time interval

Log data at specified time interval

01 Jan 1970

The "Logging Parameters" panel shows timing parameters for the logger functions within the Pegasus 2 control unit.

For Pegasus 2, the built-in logger should be set for the measurement interfaces to be logged frequently. Therefore, set to "Log data at specified time interval".

(Some other HWM loggers require just one measurement a day; Pegasus will not operate correctly with this setting).

The "Sample Interval" is used to produce a set of data for the purpose of applying optional statistical functions (e.g. Average).

| Sample Interval                     |        | 00:00 30 🚖 |
|-------------------------------------|--------|------------|
| Log data at specified time interval | $\sim$ | 00:15 00 🚖 |
|                                     |        |            |

 $\sim$ 

08:45 00 🚖

00:00 🔶

00:00 30 🚖

00:15 00 🚖

The "Log interval" is used to save a datapoint once any statistical functions have been applied to the latest set of measurements.

The settings shown here are typical for Pegasus operation.

Note: There are other settings in the Setup tab which are not relevant to PRV control. They are mentioned below for the purpose of completeness only.

| The "Meter Readings" settings are not relevant to PRV control.     | Meter Readings     | + |
|--------------------------------------------------------------------|--------------------|---|
| The "Alarms" settings are not relevant to PRV control.             | Alams              | + |
| The "Alarm Call Options" settings are not relevant to PRV control. | Alarm Call Options | + |

### 4.24 SETUP OF DATA DELIVERY

Pegasus can be set up to call into the HWM DataGate server (over the mobile phone network) at specific times. During a call-in it will send measurement data or receive "remote programming commands".

The installer should set up Pegasus with the required schedule.

Note: If more than two call are required per day, an external battery pack will be required. Without an external battery providing power, Pegasus will restrict itself to two calls per day, maximum.

Unsent data will be stored in the unit and will be sent at next call-in.

#### 4.24.1 Call-in times (schedule and protocol)

IDT displays a table for the setting of the call-in pattern.

A selector on the first line determines if the unit will call-in at regular intervals (select a mode of "Freq") or at specific times (select a mode of "Time").

| Time(s) Data     | Is Sent             |                |                       |
|------------------|---------------------|----------------|-----------------------|
| Call in<br>Off ∽ | Type<br>UDP (HWM) ∨ | Mode<br>Time ∽ | Time hh:mm<br>06:00 🚖 |
| Off $\sim$       |                     | <br>Freq       |                       |
|                  |                     | Time           |                       |

Mode

Freq ~

Mode

Time 🗸

Freg hh:mm

06:00 ≑

Time hh:mm

06:00 ≑

When Frequency is selected, it is not possible to add any additional lines to the table; just one exists.

Call in

Time(s) Data Is Sent

Call in

Off

Off On

On

Туре

Туре

UDP (HWM)

UDP (HWM)

The frequency is set by entering the required time interval between call-ins.

When time is selected, additional lines will automatically be added if a line is enabled (by selecting "On") using the call-in control.

Set the time of the call-in at the end of the line.

Times can be "deleted" by selecting a line to "Off".

Note: If no remote communication is required, set each 'Call in' drop box as 'Off'.

The protocol for sending in the data should also be selected. This should normally be UDP for correct operation of Pegasus.

| Time(s) Data I | s Sent               |                         |            |
|----------------|----------------------|-------------------------|------------|
| Call in        | Туре                 | Mode                    | Time hh:mm |
| Off $\sim$     | UDP (HWM) $$         | Time $ \smallsetminus $ | 06:00 🚖    |
| Off ~          | <br>UDP (HWM)<br>SMS |                         |            |
| Data Destinati | BRTH                 |                         | +          |

Note: The unit may be set to generate a message to the server, often called an alarm. These may be set to make calls in addition to any schedule programmed here.

#### 4.24.2 Destination

The unit needs to know details of the data destination so that it can send it to the correct server via the internet.

The installer can either put an internet address (IPv4) of the server in the "Address" field or use a URL.

In order to route the data to the server a UDP port-number is also required.

The server can also process messages sent via the SMS (text message) service.

The SMS number is the destination "mobile phone number" for SMS messages to reach the server.

| Data Destinatio         | n               | -                                       |
|-------------------------|-----------------|-----------------------------------------|
| Address                 | inbound.hwma    | nline.com                               |
| UDP Port                | 23024           |                                         |
| SMS No.                 | +4477862008     | 33                                      |
| lf logger has no        | o data to send: | Compress Data                           |
| □ Alarms<br>Sent via SI | MS Back-up      | Secondary Files<br>Sent via SMS back-up |
| Logger is Batt          | ery Powered     | ~                                       |

Note: The settings and SMS number required for your company's server will be provided by your **system administrator**.

The remaining options in the "Data Destination" panel are related to potential power saving:

The setting for "Logger is Battery Powered" does not matter for Pegasus 2; It automatically detects if an external battery is connected during its operation.

Logger is Battery Powered

Data compression can be set to minimize length of messages and hence call times.

When Pegasus operates with DataGate / PressView it should always be set to "Call in anyway"; This allows remote programming of the device (although if logging has been set correctly, there should always be logged data to send).

Primary data channels (as described in this user-guide) will fall back to being sent via SMS messages if the server cannot be reached by the mobile data network.

Tick the Alarms and Secondary Files

| If logger has no data to send:                              | Compress Data Call in anyway Call in anyway Do not call in |
|-------------------------------------------------------------|------------------------------------------------------------|
| Alarms<br>Sent via SMS Back-up<br>Logger is Battery Powered | Secondary Files<br>Sent via SMS back-up                    |

(i.e. secondary data) if sending using the additional back-up method is also needed for these types of messages.

#### 4.24.3 Setting Network access parameters

The unit needs to know how to connect to the internet using the mobile-phone data network. These details are set in the "APN settings".

Either select the option to "Use GPRS test to choose APN settings" to allow automatic setup ... or "Let me choose APN settings" to configure them manually. If the installer knows the type of SIM card fitted, the parameters may be selectable from one of the pre-sets known to IDT.

| APN       |                                                                                                    |   | - |
|-----------|----------------------------------------------------------------------------------------------------|---|---|
| Let me ch | noose APN settings                                                                                    |   |   |
| O Use GPF | S test to choose APN settings                                                                         |   |   |
| Presets   |                                                                                                    | ~ |   |
| Address   | 20404 mobiledata<br>20404 internet.adsp                                                               | ^ | Ρ |
| User      |                                                                                                    |   |   |
| Password  | 20053 Virgin Mobile US<br>20201 Cosmote GR<br>20201 Cosmote GR MMS<br>20201 Cosmote Wireless Internet |   |   |

Alternatively, the user can enter the parameters for their fitted SIM card.

If the connection requires authentication, enter the username and password for gaining access to the network connection.

| APN       |                                | -      |
|-----------|--------------------------------|--------|
| Let me c  | hoose APN settings             |        |
| 🔿 Use GPI | RS test to choose APN settings |        |
| Presets   |                                | $\sim$ |
| Address   | global                         |        |
| User      |                                |        |
| Password  |                                |        |
|           |                                |        |

Note: The settings required will be provided by your **system administrator**.

## 4.25 COMMUNICATIONS / ANTENNA LOCATION CHECK.

Communications over the cellular network can be confirmed by making a test call.

| Click on the "Call Test" button,<br>located at the bottom of the IDT<br>program window. | Сор   | y Device       | Read Device<br>Call Test                     |
|-----------------------------------------------------------------------------------------|-------|----------------|----------------------------------------------|
| The call test will proceed.                                                             |       |                |                                              |
| Call Test - V1.60                                                                       |       |                |                                              |
| Status : Sending UDP data (68s)                                                         |       |                |                                              |
| Type : Command line                                                                     |       | Call Tes       | st - V1.60                                   |
| IMSI: 234507099328249                                                                   |       | Status         | : Call Connection test successfully complete |
| FPLMN : Cleared                                                                         |       | Type :         | Command line                                 |
| Service: GPRS                                                                           |       | IMSI :         | 234507099328249                              |
| Modem: GE910-QUAD-V3                                                                    |       | FF Info        | rmation X                                    |
| Operator : "EE"<br>CSQ : 18<br>APN: "global" "" ""                                      | Abort | Se<br>Mi<br>Or | Call connection test completed successfully  |
| IP Addr.: 10.161.173.240                                                                |       | CS<br>AF       | ОК                                           |
|                                                                                         |       | IP Add         | Ir. : 10.161.173.240                         |

Confirm that a "Call connection test successfully complete" information box appears.

Note the parameter "CSQ"; this is an important indication of the signal strength with the antenna in the current position.

| ·                                                                                                    | Setup Hardware re        | Data Collection | on PRV Installation                      |
|----------------------------------------------------------------------------------------------------|--------------------------|-----------------|------------------------------------------|
| The best location for the antenna must now be found by comparing the CSQ value at various alternative locations. |                          |                 | Int / Ext Temperature<br>Battery Voltage |
|                                                                                                    |                          |                 | Pressure1 / 4-20mA<br>Pressure2 / 4-20mA |
| Select the "Hardware tests" tab.                                                                                 |                          |                 | Flow Net 1,2                             |
| Then click on the "Modem" button.                                                                                | Start Test               | Flow/h          | Power Window                             |
|                                                                                                    | Re-Zero                  | Modem           | Force Call                               |
|                                                                                                    | Download call<br>history | Delayed Call    | Last Call Stat                           |
|                                                                                                    | L                        |                 |                                          |

The modem is the cellular communications module built into Pegasus 2.

A new window will open with various types of modem tests.

Click on the "CSQ" button.

This measures the received signal strength, and a new measurement is made every few seconds.

CSQ values are in the range of 1 to 33. A higher number is better. We recommend a CSQ value of greater than 7 within the chamber, with lids closed, to facilitate reliable communication.

| 🔡 Modem Diag on Com3 GE91                                                                                                    | 0-QUAD-V3 —                                                                                                    |
|----------------------------------------------------------------------------------------------------|----------------------------------------------------------------------------------------------------|
| <ul> <li>Modem Diag on Com3 GE91</li> <li>Call total: 78</li> <li>CSQ</li> <li>Modem info</li> <li>Test Telephone no</li> <li>+4412345678</li> <li>Send Test SMS</li> <li>Delete old SMS</li> </ul> | 499 EE 2G +CSQ: 15<br>498 EE 2G +CSQ: 16<br>497 EE 2G +CSQ: 16<br>496 EE 2G +CSQ: 16<br>495 EE 2G +CSQ: 16<br>495 EE 2G +CSQ: 16<br>493 EE 2G +CSQ: 16<br>491 EE 2G +CSQ: 16<br>491 EE 2G +CSQ: 16<br>489 EE 2G +CSQ: 16<br>488 EE 2G +CSQ: 17<br>487 EE 2G +CSQ: 15<br>486 EE 2G +CSQ: 16 |
|                                                                                                    | 484 EE 2G +CSQ: 16<br>483 EE 2G +CSQ: 15<br>482 EE 2G +CSQ: 16<br>481 EE 2G +CSQ: 15<br>480 EE 2G +CSQ: 15                                                                                                    |

Move the antenna to various alternative locations to find the most suitable position. Stand well back from the antenna whilst the measurement is being made to ensure you are not blocking the signal.

To stop the test, click the CSQ button once more.

To check the sim card and modem are working, enter your mobile phone number into the 'Test Telephone no' box in international format as shown opposite.

Click the "Send Test SMS" button.

This will send a text to your

phone confirming the phone number of the SIM and that calls can be made from the modem. If you fail to receive a text message this could indicate a sim or modem fault

|   | Aodem Diag on Com3 GE910-Q       | JAD-V3                                              | _         |        | × |
|---|----------------------------------|-----------------------------------------------------|-----------|--------|---|
| + |                                  |                                                     |           |        |   |
|   | Call total: 78<br>CSQ            | Waiting for network<br>Sending message.<br>Success. | : 33s rem | aining |   |
|   | Modem info                       |                                                     |           |        |   |
|   | Fest Telephone no<br>+4412345678 |                                                     |           |        |   |
|   | Send Test SMS                    |                                                     |           |        |   |
|   | Delete old SMS                   |                                                     |           |        |   |

#### 4.26 VERIFICATION OF THE CONFIGURATION.

Ensure the program settings stored in IDT are transferred to the Pegasus; Click the Setup Device button, as described earlier.

It is recommended to check the settings in Pegasus to check the configuration has been correctly saved.

(i.e. Click the "Read device" button and confirm all settings are correct).

Check the status is also set to "Record".

Check the PRV controller Start control button is green.

#### 4.27 PROTECTION FROM FROST

Where required, the colored tubing can be protected from frost with foam insulating pipe covers. These can be supplied upon request at additional cost or sourced locally from a hardware store.

To protect the pressure transducers from frost, Pegasus 2 has the option of being supplied with external transducers, rather than internal transducers. This removes the possibility of the column of water within the pressure hoses connecting to the internal transducers of the controller from freezing and potentially becoming damaged, if left unprotected in harsh conditions.

## 5 GRAPHING / DATA DOWNLOAD AND PREVIEW

Measurements are saved by the Logger functionality built-into Pegasus. Measurements are normally incrementally uploaded to the DataGate server so that they can be:

- Viewed remotely.
- Optionally, be used by the PressView system to fine-tune the performance of the Pegasus profile tables.

Data can also be downloaded from the unit into IDT for previewing locally.

#### 5.1 MANUAL DOWNLOAD OF DATA INTO IDT / PREVIEW AS A GRAPH

| Select the<br>"Data Collection" tab.         | Setup  | Hardware  | Tests | Data     |
|----------------------------------------------|--------|-----------|-------|----------|
| This initially shows only a set of controls. | Downlo | ad period | Un-Se | ent      |
|                                              | Dov    | vnload    | Por   | st files |
|                                              |        |           | Cle   | ar files |

Choose a download period using the selector.

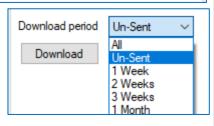

Data Collection PRV Installation

 $\sim$ 

Then click on the "Download" button.

The data for the requested period will be downloaded into a file within the PC by the IDT program.

| Setup Hardware  | Tests | Data Collection | PRV Installation |  |
|-----------------|-------|-----------------|------------------|--|
|                 |       |                 |                  |  |
| Download period | Un-Se | ent 🗸           |                  |  |
| Download        |       |                 |                  |  |
| Abort           |       |                 |                  |  |

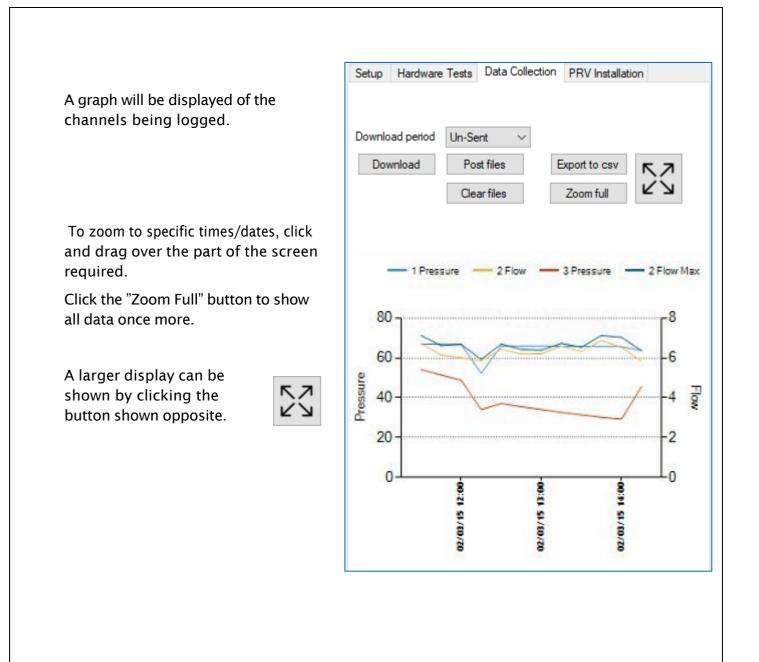

# 6 CONNECTION INFORMATION

#### 6.1.1 FLOW Meter connection / cable RAG 93

Flow meter pulse unit cable (RAG R93).

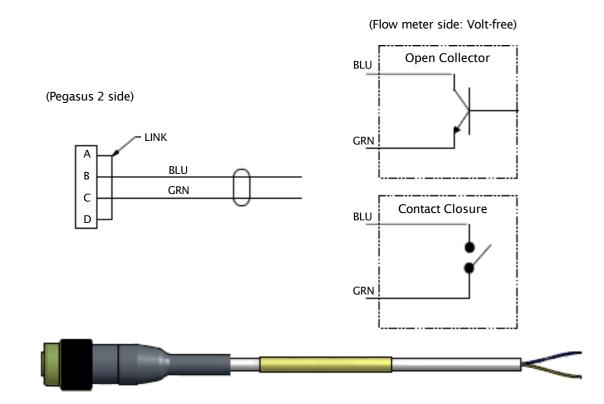

Connect the cable to the flow meter's volt-free pulse interface:

- Use the green wire as ground.
- Use the blue cable as signal.

Direct flow meter connections available on request.

## <u>7</u> MAINTENANCE, SERVICE AND REPAIR

Unauthorized servicing will void the warranty and any potential liability for "HWM-Water Ltd".

#### **Electronic controller**

The built-in logger will continue to record data in its memory until the battery completely fails. The data logger cannot be downloaded after this condition occurs.

#### **Batteries**

- Only use batteries and parts recommended and provided by HWM.
- Batteries are replaceable by a HWM approved service center or relevantly trained technician.
- Batteries can be returned to HWM for disposal. To arrange the return, complete the on-line RMA form: <u>https://www.hwmglobal.com/hwm-rma/</u>
   Refer to the Safety Warnings and Approvals Information for guidelines of the packing requirements.

#### Antenna

- Only use antenna recommended and provided by HWM.
- For details of antenna options and part-numbers to order, refer to the following link: <u>https://www.hwmglobal.com/antennas-support/</u>

#### SIM-card.

- SIM-cards are replaceable by a HWM approved service center or relevantly trained technician.
- Only use consumable parts recommended and provided by HWM.

#### **Hydraulic Components**

• The hydraulic system consists of quick couplings, hoses and actuator that may require maintenance during the normal life of these products. To obtain these parts contact HWM-Water Ltd via your sales representative.

### 7.1.1 Return of product for Investigation, Service. Or Repair:

When returning product for investigation or repair, be sure to follow the instructions of your distributor to document why the product is being returned.

If returning to HWM, this can be done by completing the on-line RMA form: <a href="https://www.hwmglobal.com/hwm-rma/">https://www.hwmglobal.com/hwm-rma/</a>

Refer to the Safety Warnings and Approvals Information for guidelines of the packing requirements. Prior to shipping, put the equipment into Shipping mode (see section 7.1.2).

#### 7.1.2 Putting the equipment into Shipping Mode

Before long term storage, moving an installed unit, or shipping for repair, the Pegasus 2 unit should be put into "Shipping mode". Be sure to upload any unsent data before this operation.

> Manual Override 25.0

Manual Override 25.0

Pressure (m)

Pressure (m)

Override

Override Cancel

......... No Control

Override

Override Cancel

Fast

for 1 minute

Start control

Fast

for 1 minute

Start control

 $\sim$ 

 $\sim$ 

To put the Pegasus 2 into shipping mode:

• Read the current configuration of the Pegasus using IDT.

| • | From within the "PRV Installation" tab, click |
|---|-----------------------------------------------|
|   | on the "No Control" button.                   |

• Wait until the button has turned pink.

From within the "Setup" tab, scroll to the end of the settings panels and click on the "Stop Device" button.

Click "Yes" when warned that calls will be stopped.

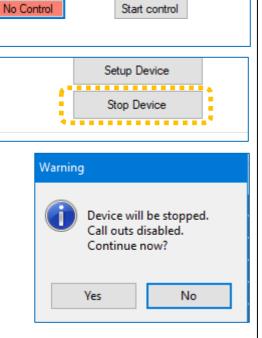

- The unit will be re-programmed. IDT will warn that the logger device has been stopped.
- Click "OK" and confirm that the status of "(Stopped)" is shown at the top of the IDT Logger panel.

Note: The unit may now be re-packed for shipping or long-term storage.

| Setup H | lardware T | Fests Data Collection PRV Installation |   |
|---------|------------|----------------------------------------|---|
|         |            |                                        |   |
| Log     | ger        |                                        | ^ |
| Тур     | e          | FW-138-009C V4.88 (Stopped)            |   |
| ID      |            | 656H0F1                                |   |
| Seri    | ial No     | 0000007                                |   |
| Tel     | No         | +882360011564236                       |   |
| Log     | iger Time  | 02 Nov 2020 09:11 25 (UTC +0)          |   |
|         | ging Chanr | nels                                   |   |
|         |            |                                        |   |
| 1       | Pressure1, | Pressure (m), Multiplier: 0.1, Ave     |   |
| 2       | Clow Di Cl | ow (I), 1 I per pulse, Ave             |   |
| 2       | HOW DI, HI | w (), Tipei puise, Ave                 |   |
| 3       | Pre        | ×                                      |   |
|         | -          |                                        |   |
|         | De         | vice Stopped.                          |   |
| Met     |            | +                                      |   |
| Log     | ain        | ок                                     |   |
| Star    |            |                                        |   |
|         |            |                                        |   |

## 7.2 WATER INGRESS

If Pegasus Solenoid box is subjected to water pressure exceeding 10 bar it is possible that internal damage may occur, and that water may enter the unit. The equipment may then fill with pressurized water. The unit contains a safety feature if this occurs. A pressure relief valve (see opposite) is fitted which may be activated by this fault condition.

The unit will also attempt to send an alarm to the server if it detects a high internal pressure.

If there is any evidence of water ingress into the unit, do not operate it, but return the unit for service and repair.

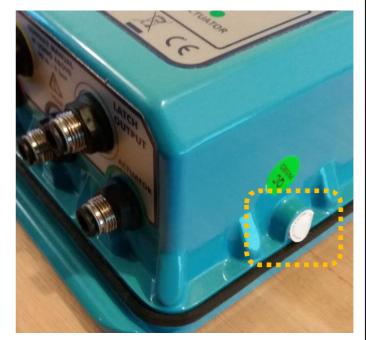

# 8 APPENDIX A – IDT OPTIONS

## **8.1 CHANGE OF UNITS OF MEASURE FOR DISPLAYED DATA**

| A "Settings" page                                                        | IDT setting          | S                |             |                           | ×               |
|--------------------------------------------------------------------------|----------------------|------------------|-------------|---------------------------|-----------------|
| can be accessed<br>using the IDT menu:                                   | - File uploa         | d options        |             |                           |                 |
| -                                                                        | O Uplo               | ad files to serv | er          |                           |                 |
| IDT (Basic mode) V3.14.03                                                | Send                 | files to local f | older       |                           |                 |
| File Tools Options Help                                                  | + Local Da           | ta folder        | C:\HWM\ID   | T\DataUpload              | Browse          |
| Setup Hardwa Language / / Inst<br>Software mode /                        | allation Local co    | mmand folder     |             | T\Upload                  | Browse          |
| Settings                                                                 | Automatic            | Updates          |             |                           |                 |
| Logger<br>Type FW-138-009C V5.02 (Recordin                               |                      | le Auto Updat    | es          |                           |                 |
|                                                                          | Update :             | erver            | https://www | .hwmonline.com/           |                 |
|                                                                          | Modemite             | st options       |             |                           |                 |
|                                                                          |                      |                  | +441234567  | 8                         |                 |
|                                                                          | SMS nur              | nber             | 141234307   | 0                         |                 |
|                                                                          | Display U            |                  |             | •••••                     | •••••           |
| Locate the Display Units" panel.                                         | Pressure             | Metres           | ~           | Flow<br>Conversion None ( | base units) 🛛 🗸 |
|                                                                          | Distance             | Meters           | ~           | Live Value                | hour 🗸          |
|                                                                          | т                    | C.1.:            |             | Rate Units /              | nour -          |
|                                                                          | Tempera              | ture Celsius     | ~           |                           |                 |
|                                                                          | Comm Po              | t                |             |                           |                 |
| Г                                                                        |                      |                  |             |                           |                 |
| The "Pressure" setting                                                   |                      |                  | Flow        |                           |                 |
| determines how pressure is                                               | Pressure Metres      | ~                | Conve       | None (base                | e units) 🛛 🗸    |
| displayed within IDT.                                                    | Distance Meters      | ~                | Live V      | alue<br>Units / hou       | ır v            |
|                                                                          |                      |                  | Rate        | Units / Hot               | II Ý            |
|                                                                          | Temperature Celsius  | ~                |             |                           |                 |
|                                                                          | Comm Port            |                  |             |                           |                 |
| L                                                                        | Commin Polt          |                  |             |                           |                 |
| Pick a selection using the drop-dow                                      | n selector           |                  |             | ay Units                  |                 |
|                                                                          |                      |                  | Pres        |                           | ~               |
| This is entirely a user preference for                                   | -                    |                  | , Dista     | ance Bar                  |                 |
| (Pegasus 2 is unaware of the user's affected. IDT will convert between t |                      |                  | Y           | psi                       |                 |
| units Pegasus 2 requires).                                               | ine display setting: | anu th           |             |                           |                 |
|                                                                          |                      |                  |             |                           |                 |
|                                                                          |                      |                  |             |                           |                 |
|                                                                          |                      |                  |             |                           |                 |
|                                                                          |                      |                  |             |                           |                 |
| units i egusus z requires).                                              |                      |                  |             |                           |                 |
| units regulate 2 requires).                                              |                      |                  |             |                           |                 |
| units regulus 2 requires).                                               |                      |                  |             |                           |                 |
|                                                                          |                      |                  |             |                           |                 |

The "Flow Conversion" and "Live Value Rate" settings determine how water Flow is displayed within IDT.

| Display Units |         |        | •_                 |                   | ••• |
|---------------|---------|--------|--------------------|-------------------|-----|
| Pressure      | Metres  | ~      | Flow<br>Conversion | None (base units) | ~   |
| Distance      | Meters  | ~      | Live Value<br>Rate | Units / hour      | ~   |
| Temperature   | Celsius | $\sim$ |                    |                   |     |
| Comm Port     |         |        |                    |                   |     |

Flow

Conversion

Pick a Flow Conversion selection using the drop-down selector.

Base units for Pegasus 2 flow measurements are "liters per second". Other options are listed.

Pick a Live Value Rate selection using the drop-down selector.

The Flow selections are entirely a user preference for using IDT. (Pegasus 2 is unaware of the user's choice and is not in any way

affected. IDT will convert between the display settings and the units Pegasus 2 requires).

By making the appropriate selections, the user can modify the way IDT presents control tables.

e.g. The target pressure can be changed from being displayed in units of meters to units of bar.

The user can then key in values (in bar) and IDT will convert the values to meters during any save of the program to the Pegasus 2 unit.

e.g. The flow conversion can be changed from being displayed in units of liters per second to units of cubic meters per hour. The user can then key in values (in cubic meters per hour) and IDT will convert the values to liters per second during any save of the program to the Pegasus 2 unit.

| Time Control —<br>▲ Day/s |        | Time    | Pressure (bar) |   |  |
|---------------------------|--------|---------|----------------|---|--|
| Everyday                  | $\sim$ | 11:11 🖨 | 0.00           | Ŵ |  |
| Everyday                  | $\sim$ | 11:14 🚔 | 0.10           | Ŵ |  |
| +                         |        |         |                |   |  |

| Flow_Control |                |   |  |  |  |  |
|--------------|----------------|---|--|--|--|--|
| Flow m3/h ▲  | Pressure (bar) |   |  |  |  |  |
| 14.40        | 0.00           | ŵ |  |  |  |  |
| 36.00        | 0.10           | ŵ |  |  |  |  |
| +            |                |   |  |  |  |  |
|              |                |   |  |  |  |  |

| Rate               |                                                                  |   |
|--------------------|------------------------------------------------------------------|---|
| Live Value<br>Rate | Units / hour<br>Units / second<br>Units / minute<br>Units / hour | ~ |

None (base units)

a (haea unite

Fluid Conservation Systems 1960 Old Gatesburg Road Suite 150 State College, PA 16803 (800) 531-4565 fluidconservation.com

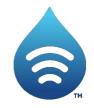

©HWM-Water Limited. This document is the property of HWM-Water Ltd. and must not be copied or disclosed to a third party without the permission of the company. All images, text and designs are protected by international and UK copywrite law and remain the property of HWM-Water. It is against the law to copy or use any of the content from the HWM website or literature without the written consent of HWM-Water. HWM-Water Ltd reserve the right to vary the specification.